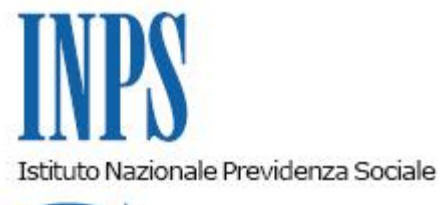

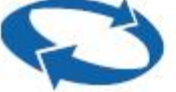

#### *Direzione Centrale Entrate*

**Roma, 13-11-2020**

#### **Messaggio n. 4271**

Allegati n.1

#### OGGETTO: **Vademecum UniEMens**

L'UniEMens è il flusso mediante il quale il datore di lavoro o un soggetto delegato individuato tra gli intermediari di cui alla legge 11 gennaio 1979, n. 12, inviano, mensilmente, i dati retributivi e le informazioni utili al calcolo della contribuzione dovuta per i lavoratori dipendenti e/o collaboratori.

Il flusso UniEMens nel corso degli anni si è arricchito di nuove sezioni e nuovi codici di indirizzamento e, a seguito di ogni modifica e implementazione, l'Istituto provvede alla pubblicazione dell'aggiornamento del "Documento tecnico UniEMens*"* edell*'"*Allegato tecnico UniEMens*".*

Gli intermediari hanno più volte rappresentato l'esigenza di poter disporre di un documento che riepilogasse le soluzioni alle "anomalie" scaturite dall'invio del flusso e, non ultimo, ad individuare un linguaggio comune con gli operatori delle Strutture territoriali con il quale affrontare le varie problematiche.

A tal fine, il Tavolo Tecnico costituito tra i rappresentanti del Consiglio Nazionale dell'Ordine dei Consulenti del Lavoro e dell'INPS, ha redatto il "Vademecum UniEMens", che si allega al presente messaggio (Allegato n. 1).

Il Vademecum è stato realizzato partendo dalla schematizzazione del percorso logico che, ogni mese, i flussi UniEMens compiono una volta trasmessi all'INPS, avendo cura di chiarire l'esatto significato delle espressioni "*DM quadrato, squadrato, corretto o errato*" oppure la differenza che sussiste tra una "*Regolarizzazione*" e una "*Variazione*" e quando è possibile effettuare l'una

o l'altra. Per una migliore comprensione, ove possibile, sono stati inseriti degli esempi tratti dall'operatività quotidiana.

Nel paragrafo "*Come variare un UniEMens trasmesso e quadrato*", una tabella riepilogativa supporta gli intermediari nell'individuare la giusta opzione da scegliere tra le varie disponibili.

Un'intera sezione, infine, è dedicata al "*Portale contributivo Aziende e Intermediari*", uno strumento essenziale che l'Istituto ha messo a disposizione dei Consulenti del Lavoro per controllare la presenza di errori nelle denunce trasmesse, per monitorare lo stato di avanzamento dei VIG oppure per verificare l'eventuale presenza di note di rettifica. Con il Vademecum è stato chiarito il significato delle voci di menu presenti nelle varie sezioni del portale.

Il documento sarà oggetto di aggiornamenti, revisioni e integrazioni affinché sia sempre attuale e utile nella consultazione.

Per gli operatori delle Strutture territoriali, il Vademecum è pubblicato nella sezione "Manuali" della pagina della Direzione centrale Entrate, raggiungibile al seguente percorso intranet: ["Funzioni](file:///D:/temp/PORT01/Intranet/Portale/Default.aspx) Centrali" > "[Entrate" >](file:///D:/temp/PORT01/Intranet/portale/frmTemplate.aspx?idTemplate=19725&HP=1&ResetPathBar=1&IPathBarClicked=0) "Documenti" > "[Manuali"](file:///D:/temp/PORT01/Intranet/portale/frmTemplate.aspx?idTemplate=27099&HP=1) e può essere salvato sul proprio PC.

> Il Direttore Generale Gabriella Di Michele

Sono presenti i seguenti allegati:

Allegato N.1

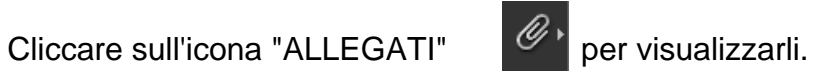

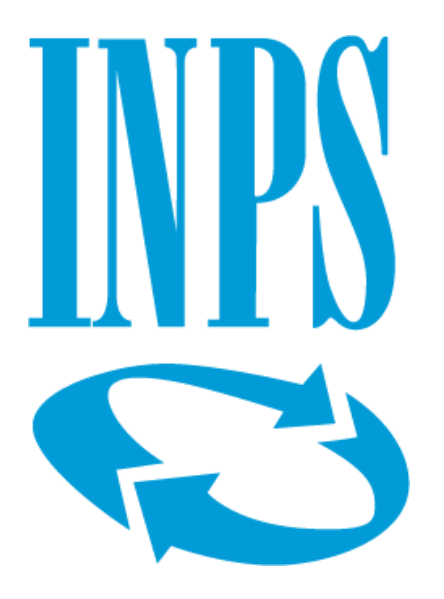

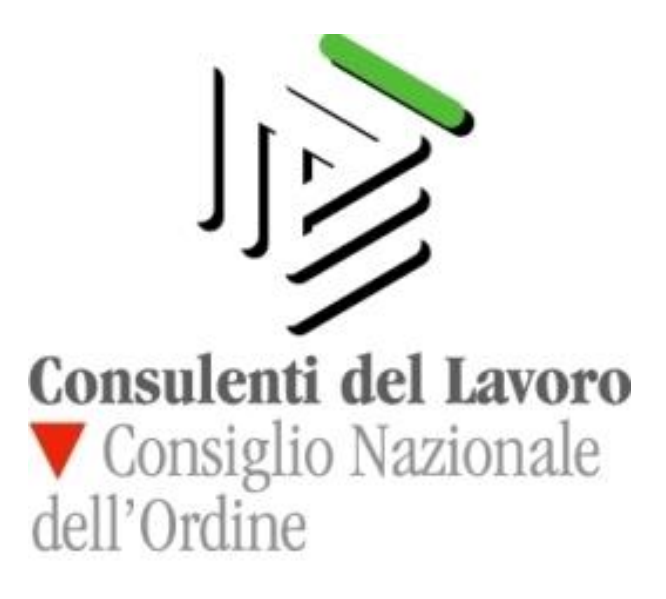

# **Vademecum UniEMens**

1

# Sommario

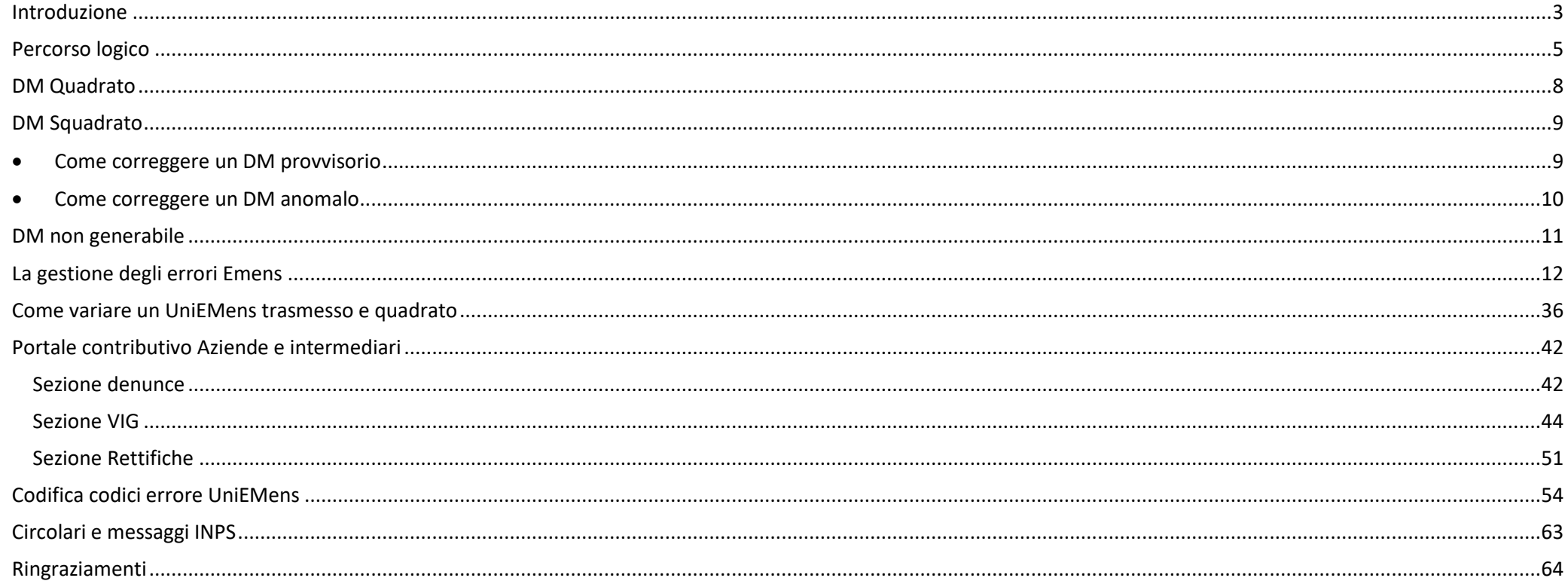

# <span id="page-5-0"></span>**Introduzione**

Questa breve guida nasce da una consapevolezza: il flusso UniEMens è di vitale importanza nella costruzione della posizione previdenziale di ciascun lavoratore. Nel corso degli anni questo flusso si è arricchito di nuove sezioni e nuovi codici di indirizzamento. L'ultima versione del "*Documento tecnico per la compilazione dei flussi delle denunce retributive e contributive individuali mensili*" è di ben 239 pagine, oltre alle 494 pagine dell'allegato tecnico. Orientarsi in questo mare magnum non è affatto semplice, anche per il Consulente del Lavoro più navigato.

Consapevole di queste difficoltà, l'INPS ha da tempo messo a disposizione degli intermediari uno strumento (il "*Portale contributivo aziende e intermediari*") per monitorare i flussi UniEMens trasmessi, incluso quelli di regolarizzazione, e per verificare la presenza di note di rettifica. L'utilizzo di questa *consolle*, tuttavia, è apparso fin da subito piuttosto ostico. Forse a causa di un'interfaccia poco amichevole oppure per l'utilizzo di un linguaggio un po' criptico.

Se a tutto questo aggiungiamo che l'intermediario e l'operatore di sede spesso operano su consolle di visualizzazione in parte differenti, appaiono evidenti le difficoltà che possono nascere in sede di confronto e comunicazione tra i vari attori coinvolti.

Per questi motivi il Tavolo Tecnico, costituito tra i rappresentanti del Consiglio Nazionale dell'Ordine dei Consulenti del Lavoro e l'INPS, unendo le reciproche competenze, ha pensato di redigere questa guida.

Abbiamo schematizzato il percorso logico che – ogni mese – i nostri flussi UniEMens compiono una volta trasmessi all'INPS. Nel farlo, abbiamo prestato attenzione a chiarire l'esatto significato delle espressioni "*DM quadrato, squadrato, corretto o errato*" oppure la differenza che passa tra una "*Regolarizzazione*" e una "*Variazione*" e quando è possibile effettuare l'una o l'altra. Per una migliore comprensione, ove possibile, abbiamo aggiunto degli esempi tratti dall'operatività quotidiana.

La tabella aggiornata dei codici errori UniEMens risulterà molto utile per districarsi tra le varie possibili segnalazioni, così come risulterà comodo sapere che esiste una sezione dell'area riservata del sito INPS dove è possibile verificare la presenza di denunce retributive mensili errate.

Nel paragrafo "*Come variare un UniEMens trasmesso e quadrato*", una tabella riepilogativa aiuterà il Consulente a capire qual è la giusta opzione da scegliere tra le varie disponibili.

Un'intera sezione è dedicata al "*Portale contributivo aziende e intermediari*", uno strumento essenziale a disposizione dei Consulenti del lavoro per controllare la presenza di errori nelle denunce trasmesse, per monitorare lo stato di avanzamento dei VIG oppure per verificare l'eventuale presenza di note di rettifica. Grazie alla preziosa collaborazione dei funzionari INPS, siamo riusciti a spiegare il significato delle voci di menu presenti nelle varie sezioni del portale.

Questo documento non ha la pretesa di essere esaustivo, ma rappresenta un contributo nell'ottica di una corretta divulgazione. Speriamo possa rappresentare per tutti i Colleghi una bussola per orientarsi e prendere decisioni consapevoli.

Non abbiamo immaginato questa breve guida come un'opera definitiva, bensì come un documento che deve essere continuamento aggiornato e revisionato, affinché sia sempre attuale e utile nella consultazione.

L'obiettivo, ambizioso, è quello di mettere nelle condizioni i colleghi di "governare" il flusso, anziché subirlo. Buona lettura.

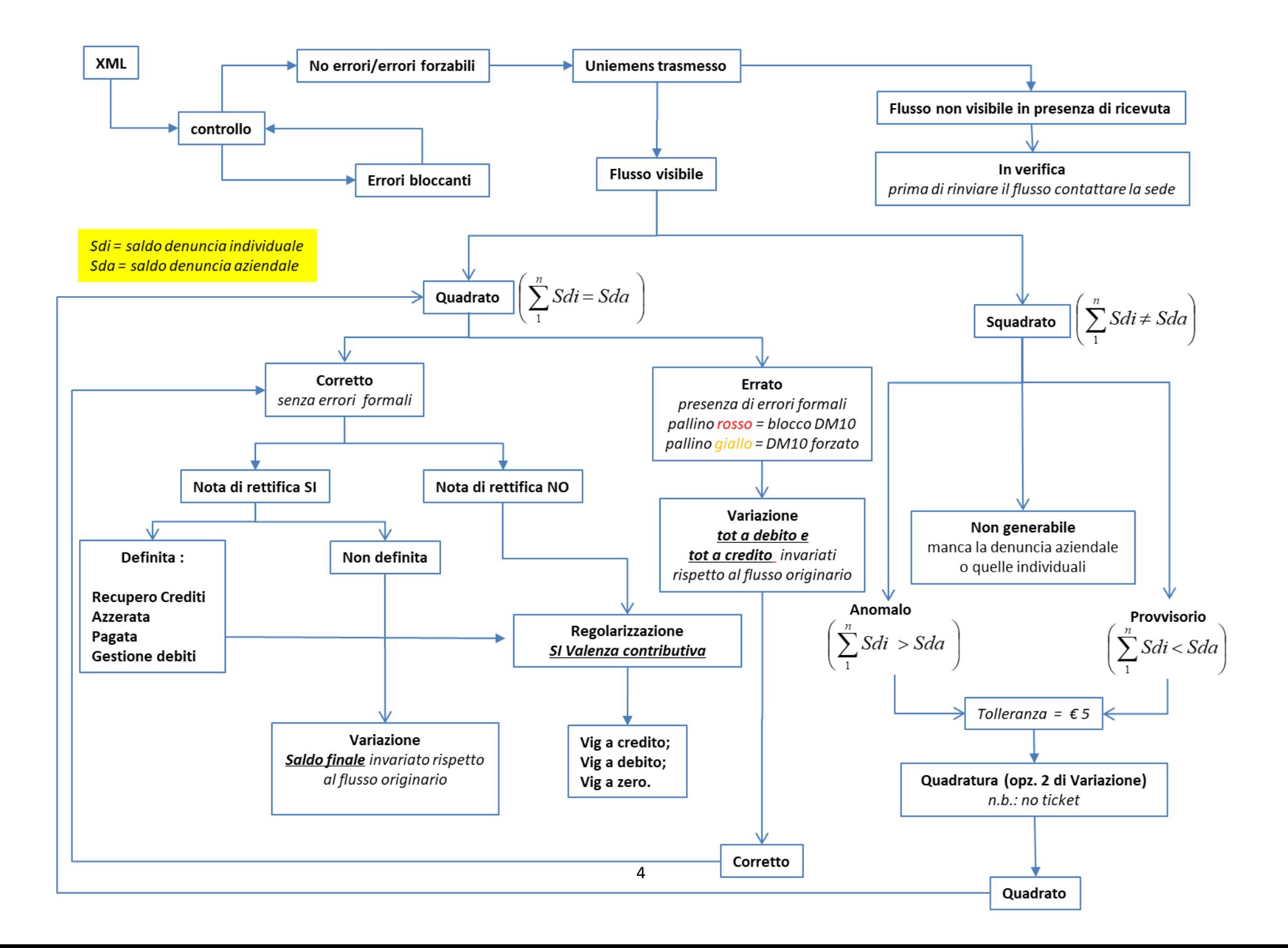

# <span id="page-7-0"></span>**Percorso logico**

Lo schema riportato nella pagina precedente sintetizza il percorso logico che, partendo dal flusso UniEMens, porta alla generazione del DM virtuale. Di norma, il flusso UniEMens è visibile nell'apposita sezione dell'area riservata ("*Servizi per aziende e consulenti/Portale contributivo aziende e intermediari*"). Se così non fosse, ma l'intermediario è in possesso della ricevuta di trasmissione, occorre accertarsi che il flusso UniEMens non sia in corso di verifica dall'INPS.

Le attività di verifica sono riconducibili al piano operativo "Frozen" di cui alla circolare n. [93/2017,](https://www.inps.it/bussola/VisualizzaDoc.aspx?sVirtualURL=/Circolari/Circolare%20numero%2093%20del%2030-05-2017.htm) relativo sia a contrastare fenomeni di simulazione dei rapporti di lavoro (c.d. lavoro fittizio), sia alla gestione dei flussi di denuncia potenzialmente prescritti.

Tale applicativo analizza mensilmente le denunce individuali inviate, adottando una metodologia di controllo basata su sistemi statistici predittivi, in grado di intercettare i flussi informativi a rischio prima che gli stessi vadano a popolare le basi di dati, supportando i successivi accertamenti da parte delle strutture territoriali dell'Istituto.

Il flusso UniEMens è "**quadrato**" se la somma degli importi esposti nelle singole denunce individuali *quadra* con gli importi dichiarativi della sezione Aziendale.

Il flusso UniEMens è **"squadrato"** se la somma degli importi esposti nelle singole denunce individuali è diversa dagli importi dichiarativi della sezione Aziendale.

La presenza di una squadratura è segnalata all'intermediario nel cassetto bidirezionale per consentirne la definizione.

Un flusso UniEMens squadrato viene definito: "**anomalo**" se la somma dei saldi delle denunce individuali è maggiore del saldo della denuncia aziendale; "**provvisorio**" se la somma dei saldi delle denunce individuali è minore del saldo della denuncia aziendale; "**non generabile**" se mancano la denuncia aziendale o le singole denunce individuali. Ai fini della quadratura è prevista una **tolleranza massima di € 5**. Per info su come quadrare un DM10 anomalo, clicca [qui.](#page-12-0) Per info su come quadrare un DM10 provvisorio clicca [qui.](#page-11-1)

**IMPORTANTE: se il flusso UniEMens è squadrato, non si genera il DM virtuale e ciò ha effetti sul rilascio del DURC [\(messaggio](https://www.inps.it/bussola/VisualizzaDoc.aspx?sVirtualURL=/Messaggi/Messaggio%20numero%205207%20del%2006-08-2015.htm) [n.](https://www.inps.it/bussola/VisualizzaDoc.aspx?sVirtualURL=/Messaggi/Messaggio%20numero%205207%20del%2006-08-2015.htm) [5207/2015\)](https://www.inps.it/bussola/VisualizzaDoc.aspx?sVirtualURL=/Messaggi/Messaggio%20numero%205207%20del%2006-08-2015.htm)**.

Il flusso UniEMens quadrato genera un DM virtuale cosiddetto DM2013 che può essere **formalmente corretto** o **errato** ed è visibile nella sezione "**Denunce**" del portale Contributivo Aziende e Intermediari. Gli errori formali che bloccano le fasi di abbinamento e calcolo sono contraddistinti dallo stato **ERRORE** "**pallino rosso"**. Gli errori formali meno gravi, che richiedono comunque un approfondimento, sono contraddistinti dallo stato **AVVISO** con un "**pallino giallo"**. Entrambe le tipologie di errore sono identificate da un codice. La descrizione dei principali codici errore è disponibile [qui.](#page-56-0)

Se il DM virtuale contiene un'anomalia contraddistinta da un pallino rosso, è necessario correggerlo attraverso una "**variazione UniEMens**". A volte, è la sede territoriale competente a segnalare, tramite comunicazione bidirezionale, la presenza dell'errore.

Per la relativa correzione è **indispensabile non modificare i saldi a debito e a credito delle denunce individuali e di conseguenza il saldo finale**.

Ad esempio, se ad un lavoratore è stato erroneamente attribuito il tipo contribuzione "59" invece del "58" (ex L. 407/90), l'intermediario per la correzione dell'errore può operare indistintamente con due modalità:

- variare esclusivamente il tipo contribuzione abbinato al dipendente: il sistema informatico produrrà la variazione completa della denuncia, senza modificare i contributi precedentemente indicati;
- eliminare la denuncia con il tipo contribuzione errato e contestualmente inviare la stessa denuncia con il tipo contribuzione corretto, senza modificare i contributi precedentemente indicati.

In entrambi i casi l'operatore di sede dovrà integrare le variazioni nella denuncia, che sarà sottoposta alle successive fasi di verifica e calcolo, generando la nota di rettifica per la differenza contributiva dovuta.

Gli errori contraddistinti da un pallino giallo, non corretti dall'Intermediario, dopo 90 giorni, vengono forzati dalla procedura con conseguente elaborazione di nota di rettifica. Il classico errore forzabile (pallino giallo) è la mancanza del codice autorizzazione o l'esposizione errata di codifiche relative alla CIG che determinano un disallineamento con l'autorizzazione conguagliata.

Per evitare l'emissione della nota di rettifica, l'intermediario può effettuare una variazione UniEMens oppure inviare la documentazione necessaria per il riconoscimento dell'agevolazione richiesta.

Un flusso UniEMens quadrato e formalmente corretto può dar luogo ad una **nota di rettifica,** se c'è una differenza tra l'aliquota applicata dall'azienda e quanto calcolato dai sistemi INPS sulla base dell'inquadramento e dell'esposizione dei dati individuali oppure se vengono disconosciute le agevolazioni contributive ai sensi dell'art. 1, comma 1175 L. 296/2006. Tramite il portale contributivo è possibile esaminare il motivo per il quale è stata emessa la nota di rettifica. Per maggiori informazioni clicca [qui.](#page-44-0)

La nota di rettifica può essere **definita** o **non definita**. È definita se è stata **pagata**, **azzerata** o **inoltrata al recupero crediti o alla gestione debiti (gestione dei crediti aziendali)**. Non definita, in tutti gli altri casi.

Quando la nota di rettifica non è ancora definita, è possibile effettuare una "**variazione UniEMens**".

Per la definizione della nota di rettifica, diversamente da quanto visto per il DM formalmente errato, **è possibile effettuare una variazione modificando (eliminando e/o aggiungendo) gli importi a debito e/o a credito della denuncia individuale senza però alterare il saldo della denuncia DM2013.**

**IMPORTANTE: se si effettua una regolarizzazione in presenza di una nota di rettifica non definita, il VIG non si forma fino alla definizione della nota di rettifica stessa, salvo che non si tratti di una regolarizzazione di un soggetto identificato da un codice fiscale non presente nella denuncia originale (es. dipendente nuovo).** 

**Qualora fosse necessario, per la stessa denuncia, effettuare sia una variazione utile alla sistemazione della nota di rettifica, sia inviare una regolarizzazione, è necessario prima procedere alla variazione mantenendo inalterato il saldo finale della denuncia e, solo successivamente, trasmettere il flusso di regolarizzazione.** Sarà necessario informare la sede con le opportune comunicazioni bidirezionali, usando gli specifici oggetti messi a disposizione.

Se il flusso UniEMens è quadrato, formalmente corretto e non ha determinato l'emissione di note di rettifica è possibile, ove necessario, effettuare una "**Regolarizzazione**" oppure una "**Variazione senza valenza Contributiva**". Per "**Regolarizzazione"**, **s'intende una modifica con valenza contributiva di un DM già acquisito e formato (clicc[a qui](#page-38-0) per ulteriori dettagli e cfr. allegat[o messaggio 4973/2016\)](https://www.inps.it/bussola/VisualizzaDoc.aspx?sVirtualURL=/Messaggi/Messaggio%20numero%204973%20del%2006-12-2016.htm)**. **La regolarizzazione genera sempre un VIG a credito, a debito o a zero**.

**IMPORTANTE: il credito dell'azienda generato da una regolarizzazione contributiva deve essere chiesto a rimborso o posto in compensazione legale con altre partite debitorie, previa istanza telematizzata. Per questa tipologia di crediti non è prevista la compensazione attraverso il modello F24** (cfr. [Messaggio n. 5159 del 22-12-2017\)](https://www.inps.it/bussola/VisualizzaDoc.aspx?sVirtualURL=/Messaggi/Messaggio%20numero%205159%20del%2022-12-2017.htm).

Sia nella denuncia aziendale, che in quella individuale, sono presenti **elementi di univocità** che permettono l'esatta individuazione dell'azienda e/o del dipendente.

Gli elementi di univocità della denuncia aziendale sono la **matricola** e il **periodo di riferimento**.

Gli elementi di univocità della denuncia individuale sono il **codice fiscale**, la **qualifica 1**, la **qualifica 2**, la **qualifica 3** ed il **tipo di contribuzione**.

**Se due denunce contengono gli stessi elementi di univocità, l'ultima denuncia inviata sostituirà la prima.**

**Se due denunce si differenziano per almeno un elemento di univocità, la seconda denuncia inviata si aggiungerà alla prima, senza sostituirla.**

# <span id="page-10-0"></span>**DM Quadrato**

Quando la somma dei singoli importi a debito e a credito coincide con i dati di quadratura («TotaleADebito» e «TotaleACredito») dichiarati nella denuncia aziendale

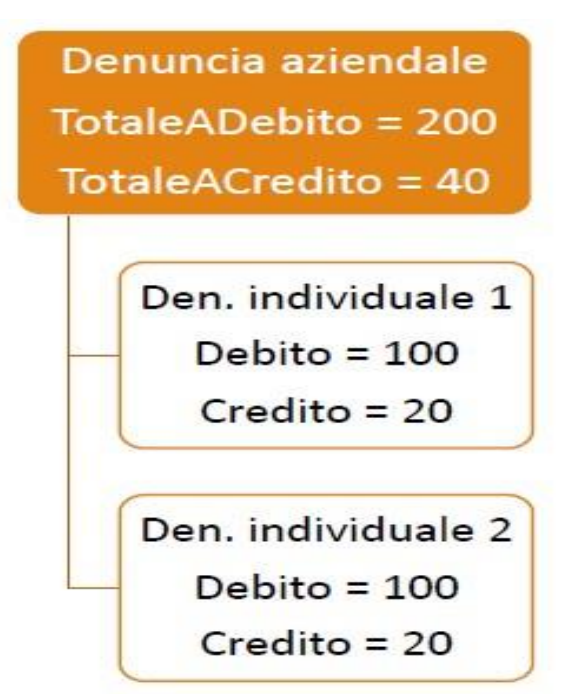

# <span id="page-11-0"></span>**DM Squadrato**

# <span id="page-11-1"></span>• **Come correggere un DM provvisorio**

Il DM è provvisorio quando le somme degli importi a debito e/o a credito ricostruiti (ex quadro "BC" e "D") sono inferiori ai rispettivi valori indicati negli elementi dichiarativi "**TotaleADebito**" e "**TotaleACredito**" presenti nei "**dati di quadratura**" della denuncia aziendale e tali differenze sono superiori a 5 €. Se il DM è provvisorio non può ritenersi assolto l'obbligo contributivo (msg. INPS n. 5207/2015).

I casi più frequenti si verificano quando mancano una o più denunce individuali oppure all'interno della denuncia individuale non sono stati inseriti degli importi che invece sono stati indicati nel totale a debito e/o a credito della denuncia aziendale.

#### **SOLUZIONI**

Se manca una denuncia individuale è sufficiente provvedere all'invio della stessa. Se i dati di una o più denunce individuali sono errati, ma non sono criteri di univocità, è sufficiente inviare nuovamente la denuncia individuale del lavoratore con i dati esatti che andrà a sovrapporsi.

Se sono errati i dati dichiarativi nella denuncia aziendale (totale a debito e/o a credito), è sufficiente inviare solo la denuncia aziendale con i dati dichiarativi corretti.

La trasmissione dei flussi UniEMens può essere effettuata o con invio di file o con variazione on line.

Nel caso di variazione on line deve essere utilizzata l'opzione di **Variazione UniE-Mens**, opzione "**Variazione dati denuncia per quadratura DM10 virtuale Squadrato**" oppure Eliminazione UniEMens, quando necessario. Se bisogna inse-

rire una denuncia mancante, di un flusso già inviato, va comunque utilizzata l'opzione Variazione UniEMens indicando il codice fiscale del lavoratore omesso. La procedura segnalerà l'assenza della denuncia e permetterà l'acquisizione dei dati individuali di quel singolo lavoratore.

In presenza di variazione da file, se la procedura paghe non permette la generazione di dati parziali (presenza solo di alcune denunce individuali o con solo la denuncia aziendale) è possibile inviare il file aziendale completo: le denunce individuali si sovrapporranno le une alle altre a parità di criteri di univocità e lo stesso avverrà per la denuncia aziendale.

Si sconsiglia, inoltre, l'eliminazione dell'intero flusso e la ritrasmissione in quanto è inutile e potrebbe talvolta rivelarsi dannoso.

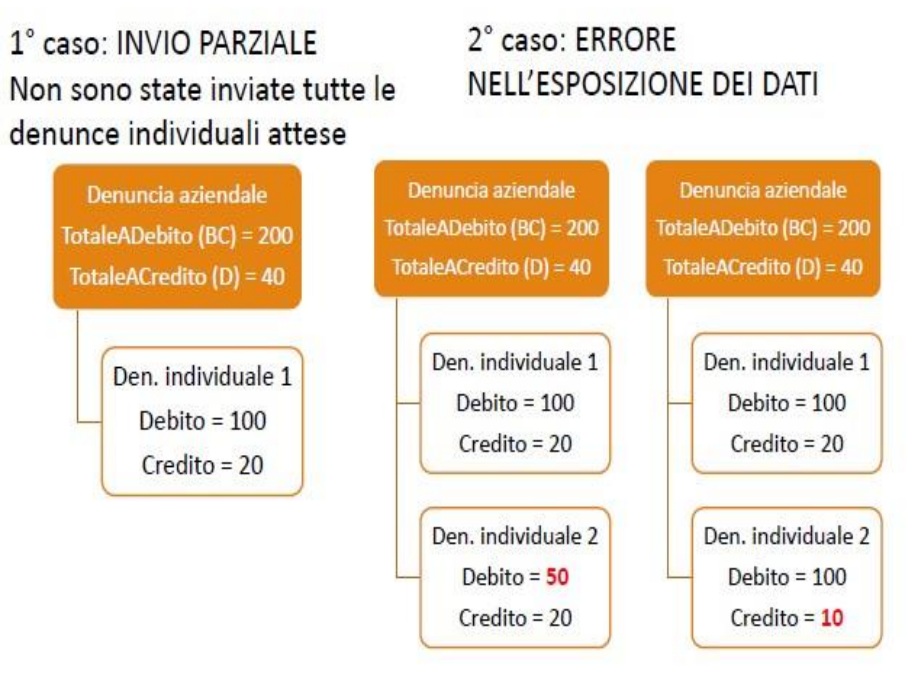

# <span id="page-12-0"></span>• **Come correggere un DM anomalo**

Il DM è anomalo quando le somme degli importi a debito e/o a credito ricostruiti (ex quadro "BC" e "D") sono superiori ai rispettivi valori indicati negli elementi dichiarativi "**TotaleADebito**" e "**TotaleACredito**" presenti nei "**dati di quadratura**" della denuncia aziendale e tali differenze sono superiori a 5 €. Se il DM è anomalo non può ritenersi assolto l'obbligo contributivo (msg. INPS n. 5207/2015).

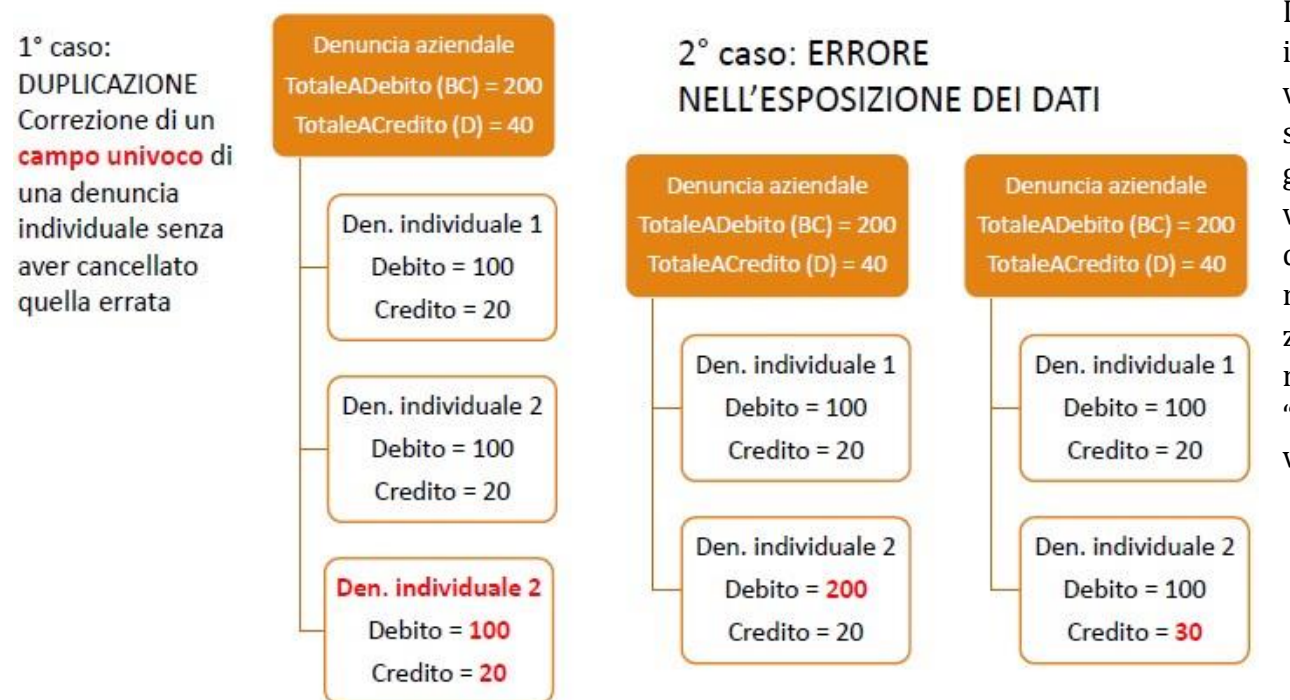

Il caso più frequente si verifica con l'invio di più denunce individuali per lo stesso lavoratore, ma con criteri di univocità diversi. In questi casi, la denuncia individuale non si sovrappone a quella inviata precedentemente, ma si aggiunge. Per risolvere l'anomalia, occorre confrontare il DM virtuale ricostruito dall'INPS, con il DM scaturito dalla procedura paghe. Verificare su quale/i rigo/i si posiziona il maggiore importo che provoca la squadratura. La ricostruzione dei saldi a debito e/o a credito, rispetto a quanto denunciato dall'azienda, è evidenziata in rosso nell'opzione "**Consultazione denunce individuali**" presente nei servizi per le aziende e consulenti, sezione "**UniEMens**".

Uno strumento utile per tale analisi è l'esportazione del

file excel del DM virtuale, disponibile nella stessa opzione di consultazione. In questo file sono elencati per ogni lavoratore i codici nei quali sono confluiti i dati con il relativo contributo.

Se il DM è anomalo per la presenza di uno o più denunce individuali "**doppie**", è sufficiente eliminare le denunce che non devono essere presenti; se invece è corretto che per uno stesso lavoratore siano presenti denunce con criteri di univocità diversi (per es. cambio qualifica in corso di mese) è necessario modificare i dati di quadratura (Totali a debito e/o a credito) indicati nella denuncia aziendale.

# <span id="page-13-0"></span>**DM non generabile**

Il DM non è generabile quando sono presenti le denunce individuali, ma è assente la denuncia aziendale oppure, al contrario, quando è presente solo la denuncia aziendale e sono assenti le denunce individuali.

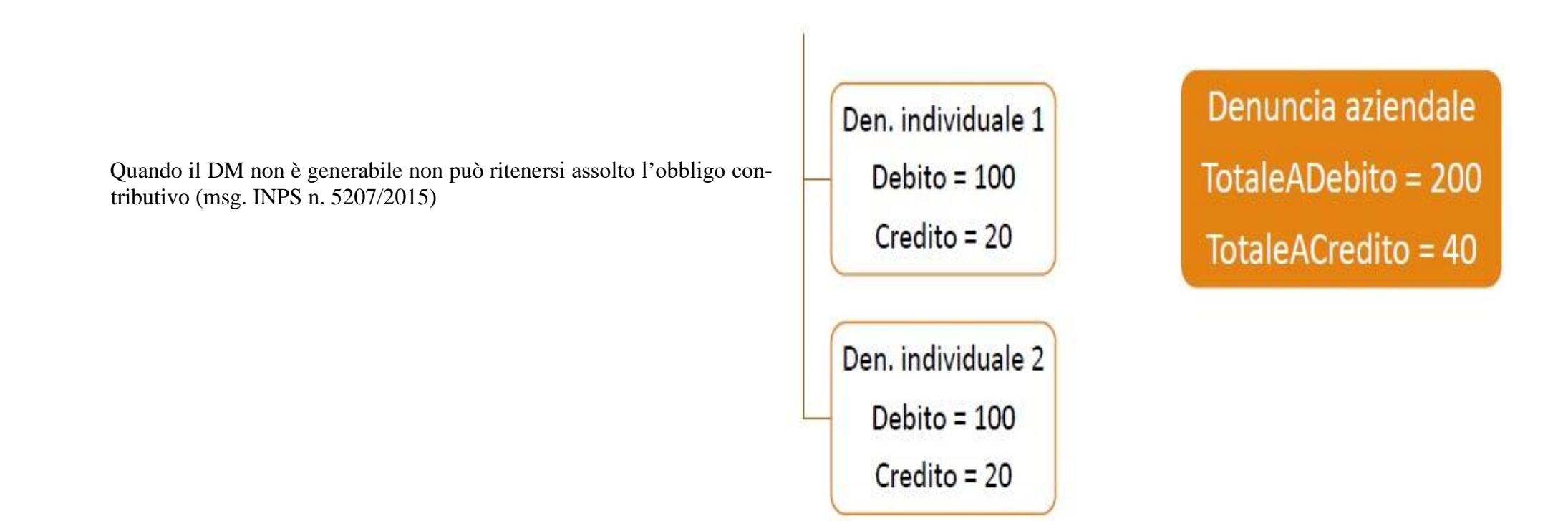

La data di presentazione di un DM2013 è la data in cui la denuncia risulta "QUADRATA".

In presenza di denuncia squadrata, la data di presentazione risulterà quella relativa all'ultimo invio di denuncia aziendale o individuale che ha determinato la quadratura.

Il termine di presentazione viene utilizzato per il calcolo delle sanzioni e per il controllo della decadenza – scadenza delle autorizzazioni di cassa integrazione.

# <span id="page-14-0"></span>**La gestione degli errori Emens**

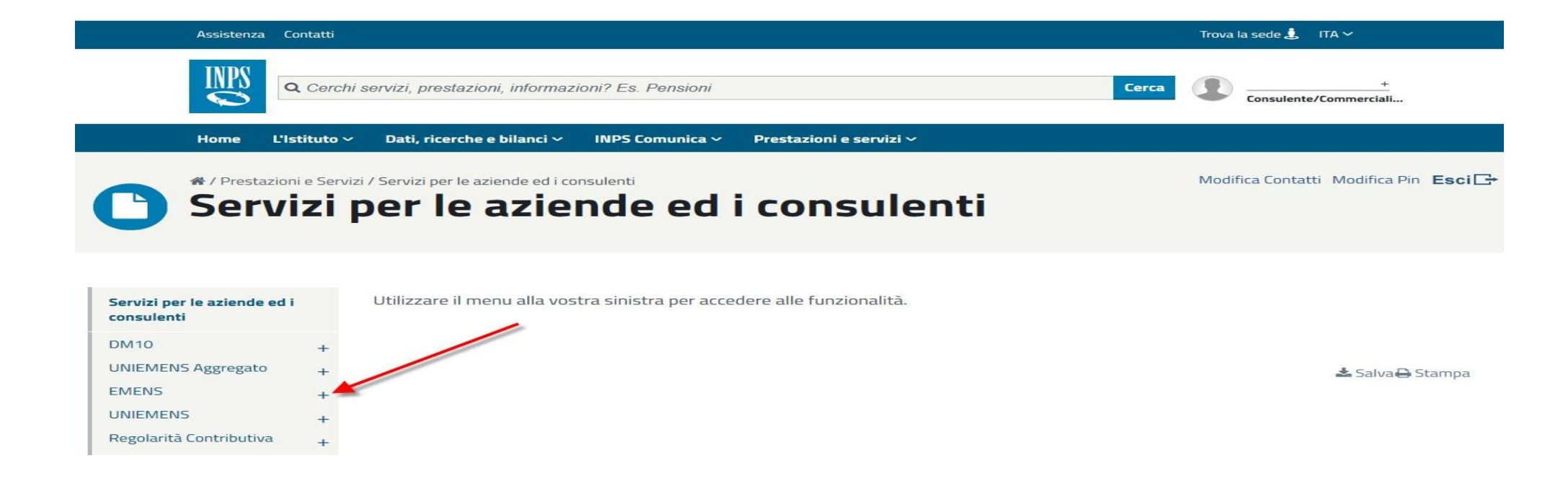

« / Prestazioni e Servizi / Servizi per le aziende ed i consulenti

Modifica Contatti Modifica Pin Esci<sup>-</sup>

# Servizi per le aziende ed i consulenti

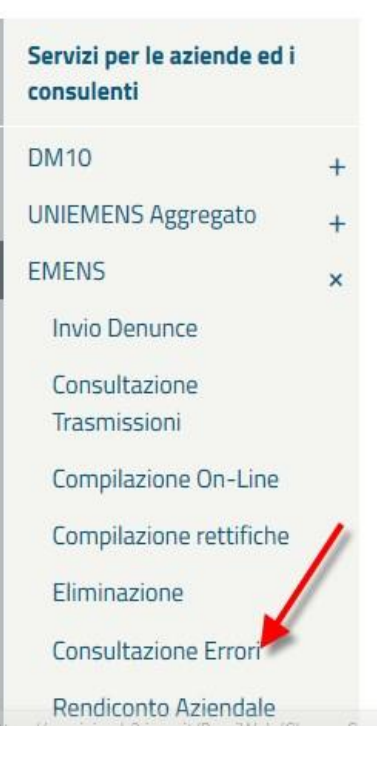

Cliccare sul menu laterale per visualizzare il servizio desiderato in questa categoria.

**±** Salva Stampa

# Servizi per le aziende ed i consulenti

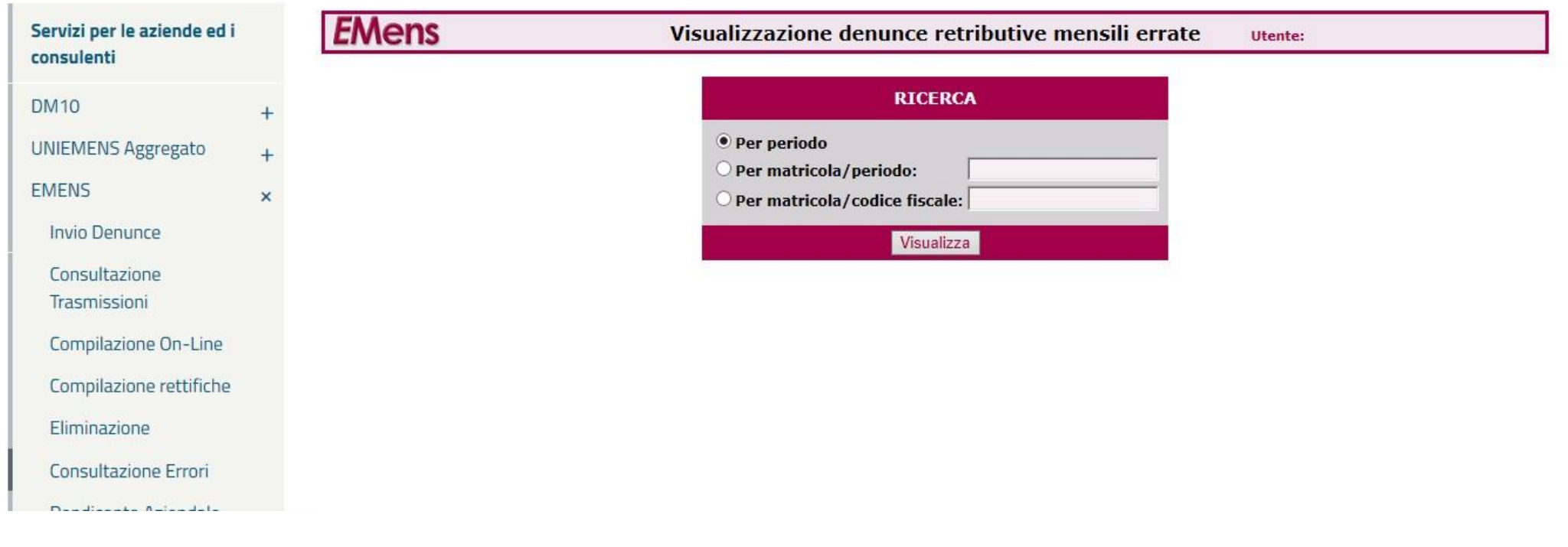

Di seguito si espone il risultato della richiesta per periodo. In particolare, vengono elencate, nei vari mesi, le posizioni aziendali con errori ed il corrispondente numero di denunce errate. Cliccando sull'icona si accede al relativo dettaglio:

# **EMens**

#### Visualizzazione denunce retributive mensili errate Utente:

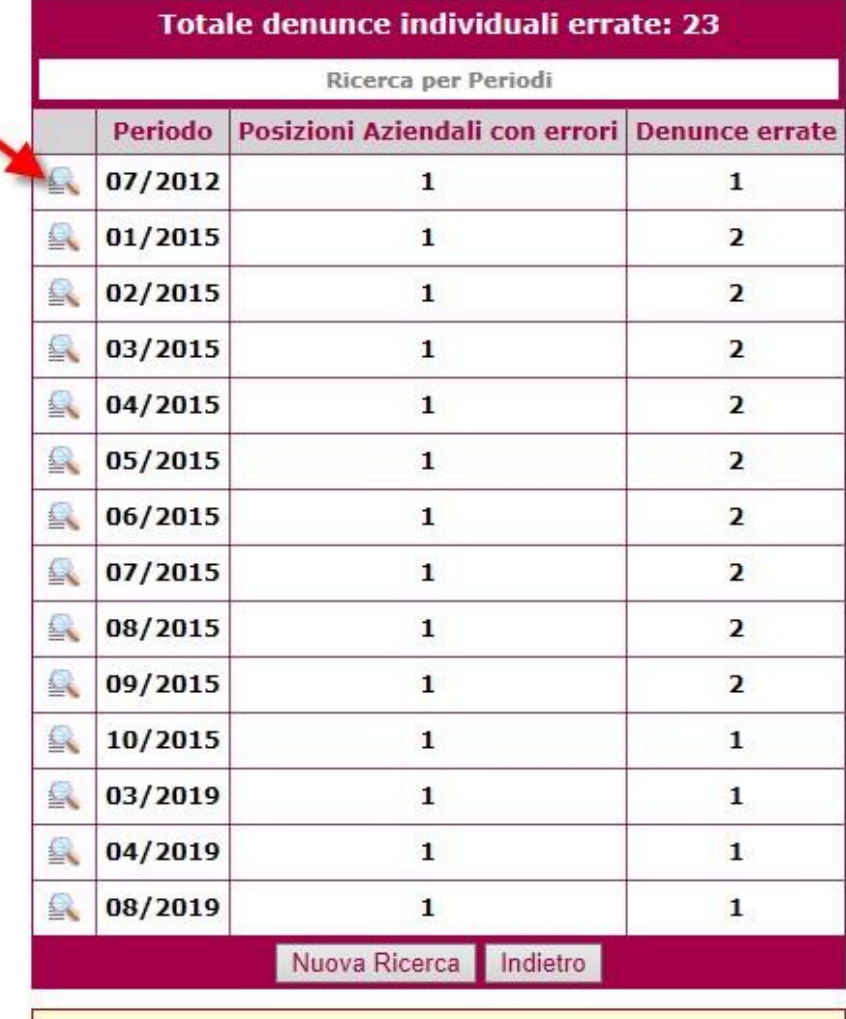

Nella maschera sottostante si evidenzia il dettaglio del mese 07/2012, per il quale sono elencate le matricole interessate. Cliccando sull'icona si accede alla lista degli errori presenti per la singola posizione selezionata:

#### Visualizzazione denunce retributive mensili errate

**EMens** 

Utente:

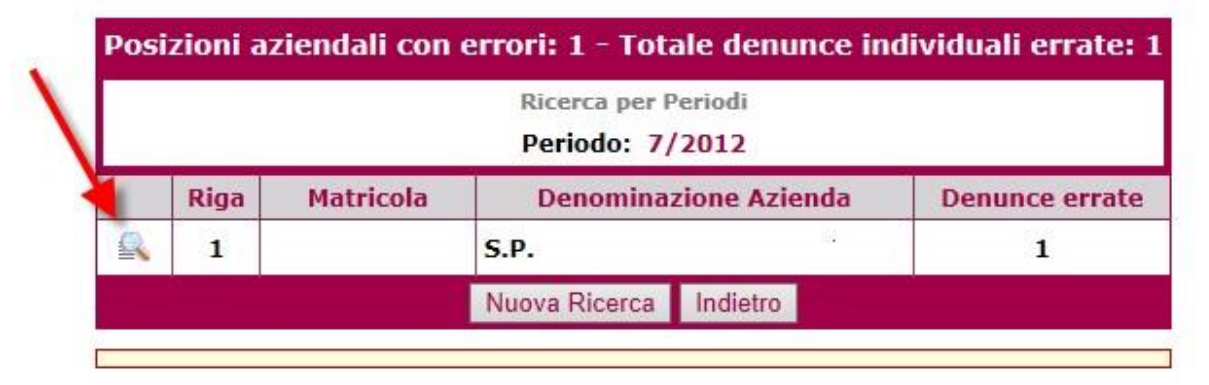

Vengono visualizzati il codice fiscale/nominativo/le tre qualifiche/tipo contribuzione /tipo denuncia/tipo lavoratore. Nella riga sottostante si evidenziano l'identificativo di trasmissione/il codice errore/la gravità dell'errore. A sinistra l'icona **la permette di accedere all'ulteriore dettaglio**, mentre sulla destra l'icona **consente di accedere all'help**.

# **EMens**

#### Visualizzazione denunce retributive mensili errate Utente:

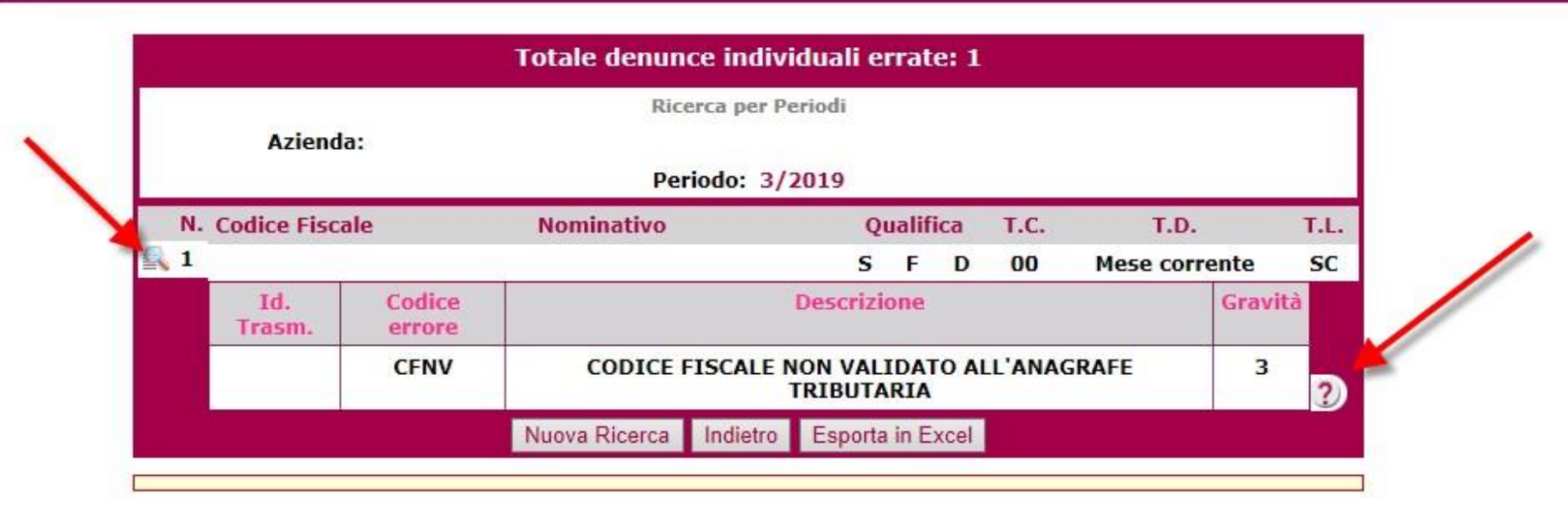

Di seguito indichiamo l'ulteriore dettaglio della denuncia individuale con tutte le relative informazioni:

# **EMens**

#### Visualizzazione denunce retributive mensili errate

Utente:

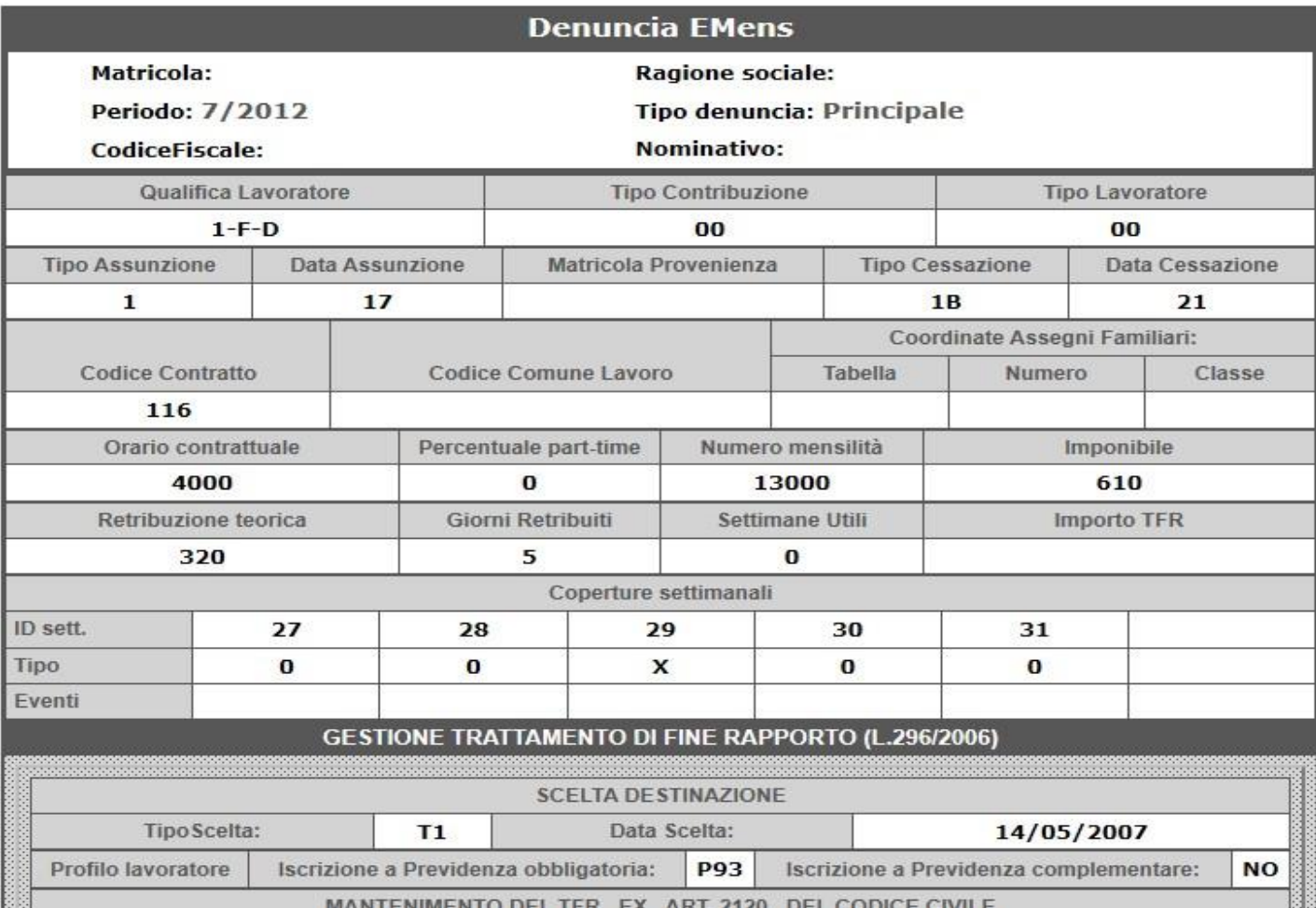

La visualizzazione dell'help  $\Box$ , contiene, invece, le indicazioni per poter effettuare la correzione o l'eventuale cancellazione:

\*Per ritrasmettere la denuncia è sufficiente inviare una nuova denuncia, che andrà automaticamente in sostituzione. Nel caso in cui debbano essere variati i dati identificativi, oltre alla trasmissione della nuova denuncia si dovrà procedere all'eliminazione di quella precedentemente inviata trasmettendo una denuncia di eliminazione, vale a dire, con i soli dati identificativi e con l'attributo Elimina="S" oppure utilizzando la funzione on line "Eliminazione EMens".

I dati identificativi della denuncia sono:

- · Codice fiscale azienda
- · Matricola
- Anno e mese
- Codice fiscale lavoratore
- · Qualifica
- Tipo contribuzione

#### **TIPOLOGIE DI ERRORI EMENS MAGGIORMENTE RICORRENTI**

#### **CFNV: CODICE FISCALE NON VALIDATO ALL'ANAGRAFE TRIBUTARIA**

Segnala che il codice fiscale del lavoratore non risulta validato (inesistente) all'Anagrafe Tributaria, di conseguenza l'estratto contributivo non potrà essere ricostruito.

**Come correggere:** Il codice fiscale è un elemento univoco della denuncia individuale di conseguenza, una volta entrati in possesso del CF validato, è necessario cancellare la denuncia in errore e trasmettere un nuovo flusso individuale contenente il dato esatto. Questa operazione può essere effettuata tramite la procedura paghe o, in alternativa, online. Per evitare che si generino inutili proposte VIG, si consiglia di contattare la sede Inps competente inviando un Cassetto Previdenziale (oggetto «Emens») nel quale si indicheranno: codice fiscale errato, codice fiscale corretto. La sede INPS provvederà d'ufficio alle relative variazioni.

#### **CFOM: CODICE FISCALE NON PIU' VALIDO, ESISTONO OMOCODICI ALL' ANAGRAFE TRIBUTARIA**

Segnala che il codice fiscale del lavoratore ha problemi di omocodia. Può accadere che due o più persone abbiano dati anagrafici tali da generare lo stesso codice fiscale ("omocodici"). In questi casi l'Agenzia delle Entrate provvede ad attribuire ai soggetti interessati un nuovo codice fiscale sostituendo una o più cifre numeriche (a partire da quella di destra) con corrispondenti caratteri alfabetici.

**Come correggere:** Il codice fiscale è un elemento univoco della denuncia individuale di conseguenza, una volta entrati in possesso del cf validato, è necessario cancellare la denuncia in errore e trasmettere un nuovo flusso individuale contenente il dato esatto. Questa operazione può essere effettuata tramite la procedura paghe o, in alternativa, online. Per evitare che si generino inutili proposte VIG, si consiglia di contattare la sede Inps competente inviando un Cassetto Previdenziale (oggetto «emens») nel quale si indicheranno: codice fiscale errato, codice fiscale corretto. La sede INPS provvederà d'ufficio alle relative variazioni.

#### **CINC: PREAVVISO DATI IN ATTESA DI COMPLETAMENTO**

Nell'ultimo mese in cui il lavoratore presta servizio è possibile inserire la decorrenza del preavviso ed il numero delle settimane, solo in presenza della data di fine rapporto nell'elemento <cessazione>. Per prassi, le aziende liquidano il preavviso in mesi successivi a quello di effettiva cessazione: pertanto l'elemento <Imponibile> può essere esposto sia contestualmente alle altre informazioni nel mese di cessazione, sia come unico dato nel mese successivo in cui viene assoggettato a contribuzione. Dopo l'invio della denuncia contenente l'imponibile del preavviso, al fine di ricostruire correttamente l'estratto del lavoratore, il sistema aggancia il flusso del mese di cessazione in cui sono stati esposti la relativa decorrenza e il numero di settimane. In mancanza dell'elemento cessazione o delle date di inizio/fine del preavviso viene generato l'errore CINC. Facciamo presente che, se per qualunque motivo, l'azienda non espone l'imponibile del preavviso, non saranno accreditati i relativi contributi sull'estratto del lavoratore.

**Come correggere:** occorrerà variare la denuncia del mese di cessazione, verificando l'avvenuta compilazione dell'elemento <cessazione> ed eventualmente inserendo i dati mancanti obbligatori dell'elemento <Preavviso> (Dal …. Al e Numero Settimane). Nell'ipotesi in cui l'errore derivi dalla mancata esposizione dell'imponibile, è necessario provvedere al relativo inserimento. Si fa presente che l'imponibile del preavviso è un **di cui** dell'imponibile

dell'elemento <DatiRetributivi>: qualora non fosse stato già indicato andranno regolarizzati i relativi contributi che saranno assoggettati al calcolo sanzionatorio.

#### **Z011: VARIABILI RETRIBUTIVE DATI IDENTIFICATIVI (QUALIF, TIPO CONTRIB. ECC.) NON CORRISPONDENTI ALLA DENUNCIA ORIGINARIA**

Segnala l'impossibilità di modificare l'imponibile esposto nel mese della denuncia originaria (di solito relativa all'anno precedente) sulla quale la variabile deve agire (<AnnoMeseVarRetr> di <VarRetributive>), in quanto in archivio non esiste un flusso contenente quelle caratteristiche contributive (mese, matricola, codice fiscale, le tre qualifiche, tipo contribuzione). Questa situazione può verificarsi quando da un anno all'altro il lavoratore cambia la qualifica oppure addirittura cambia matricola aziendale, per effetto, per esempio, di un'operazione societaria.

Un caso potrebbe essere quello in cui la denuncia di gennaio 2019 di Mario Rossi, avente qualifica **1FI**, contiene una variabile che influisce sul periodo di dicembre 2018, ma in tale periodo il dipendente era esposto con qualifica 1FD; in tale fattispecie la variabile non potrà operare, perché nel mese di dicembre 2018 non esiste per quel lavoratore una denuncia con qualifica 1FI.

**Come correggere:** nell'esempio di cui sopra la correzione dell'errore avverrà mediante l'invio di una nuova denuncia individuale relativa al mese di gennaio 2019 contenente l'indicazione del corretto inquadramento del lavoratore (1FD) nell'elemento <InquadramentoLav> di <VarRetributive>. Pertanto, la regola generale è che i dati di chiave (matricola, qualifica e tipo contribuzione) della denuncia originaria dovranno essere gli stessi esposti all'interno della variabile retributiva.

#### **TIPOLOGIE DI ERRORI EMENS LAVORATORI ISCRITTI AL FONDO PENSIONI LAVORATORI DELLO SPETTACOLO E AL FONDO PENSIONI SPOR-TIVI PROFESSIONISTI**

Gli errori che seguono si riferiscono ai lavoratori iscritti al Fondo pensioni lavoratori dello spettacolo e al Fondo pensioni sportivi professionisti, nel [messaggio n. 5327 del 14/08/2015](https://www.inps.it/bussola/VisualizzaDoc.aspx?sVirtualURL=/Messaggi/Messaggio%20numero%205327%20del%2014-08-2015.htm) troverete indicazioni sulla corretta compilazione di alcuni elementi di cui si compone il flusso UniEMens.

#### **SP10 RICHIESTA VALORIZZAZIONE CALENDARIO GIORNALIERO**

Nell'esempio sono stati indicati giorni retribuiti 26 contro 0 indicati nel calendario dei giorni lavorati. Occorre modificare il calendario dei giorni lavorati portandoli a 26.

#### QUALIFICA LAVORATORE (2PI) IMPIEGATO - TEMPO PARZIALE ORIZZONTALE - TEMPO **INDETERMINATO**

TIPO CONTRIBUZIONE 00 **CODICE CONTRATTO 479 GIORNO ASSUNZIONE** PART TIME 75,00 % **PART TIME NEL MESE TIPO PAGA** IMPONIBILE 3.003,00 IMPORTO CONTRIBUTI 1.165,76 **IMPORTO TFR IN AZIENDA** 

TIPO LAVORATORE SC CODICE COMUNE LAVORO A473 **TIPO ASSUNZIONE** ORARIO CONTRATTUALE 40.00

**DIVISORE ORARIO SETTIMANE UTILI** 

QUALIFICA PREVALENTE 215 **TIPO DENUNCIA A** 

**GIORNO CESSAZIONE** RETRIBUZIONE TEORICA 1.500.00

**ORE LAVORABILI GIORNI RETRIBUITI 26 GIORNI CONTRIBUITI** 

TIPO RAPPORTO LAVORO

**TIPO CESSAZIONE** Nº MENSILITÀ 14,000

ORE CONTRIBUITE 126,00

COORD, ASS, FAM. TABELLA NUMERO CLASSE  $11$ 04 426

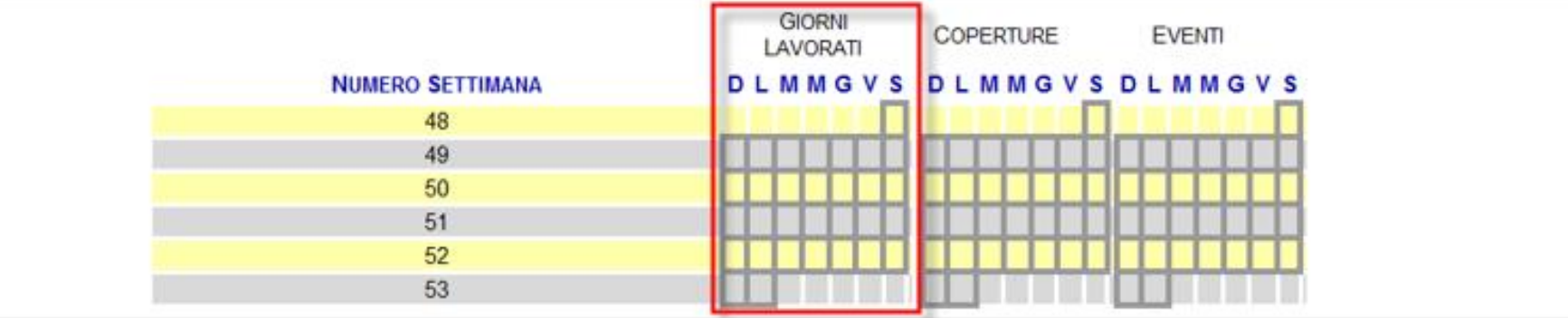

#### **SP16 RICHIESTA COMPILAZIONE TIPO COPERTURA GIORNO**

Nell'esempio sono stati indicati giorni retribuiti O contro 2 indicati nel calendario delle coperture. Occorre correggere i giorni retribuiti portandoli a 2.

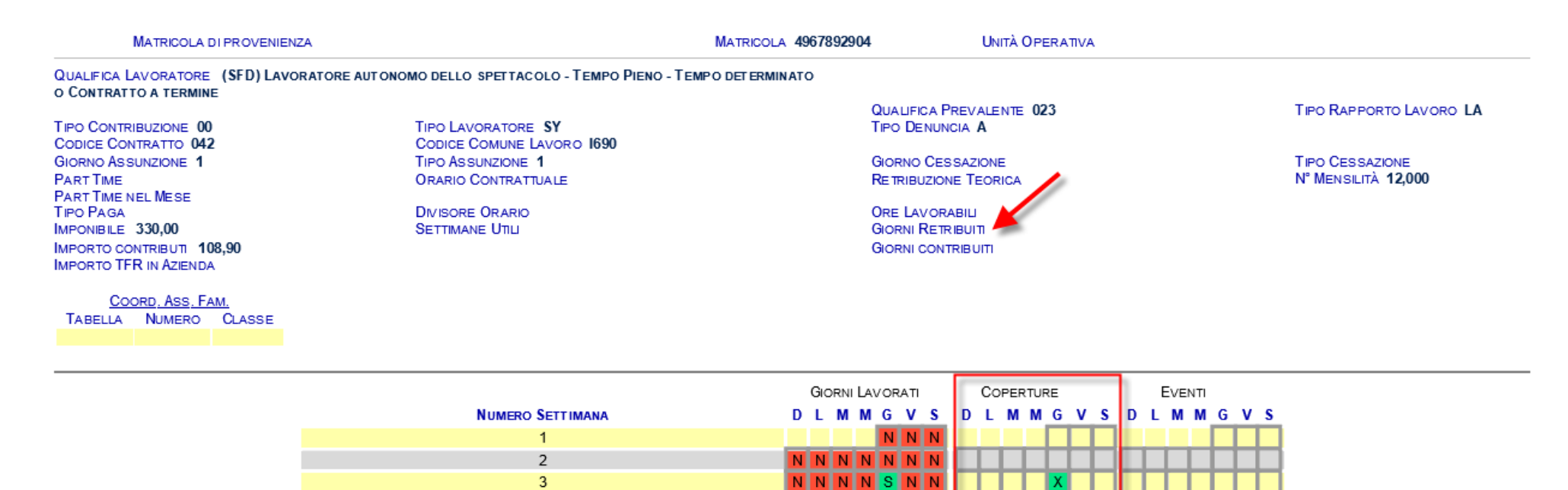

**NNNNNNN** 

N N N N N S N

 $\overline{4}$ 

5

#### **SP18 ERRATA COMPILAZIONE GIORNO LAVORATO PER TIPO COPERTURA GIORNO = 0**

Nell'esempio sono stati indicati giorni retribuiti 26 contro 0 indicati nel calendario dei giorni lavorati. Occorre modificare le coperture del calendario dei giorni lavorati portandoli a 26.

#### QUALIFICA LAVORATORE (2PI) IMPIEGATO - TEMPO PARZIALE ORIZZONTALE - TEMPO **INDETERMINATO**

TIPO CONTRIBUZIONE 00 CODICE CONTRATTO 479 **GIORNO ASSUNZIONE** PART TIME 75.00 % **PART TIME NEL MESE TIPO PAGA IMPONIBILE 3,003,00 IMPORTO CONTRIBUTI 1.165.76 IMPORTO TFR IN AZIENDA** 

**TIPO LAVORATORE SC** CODICE COMUNE LAVORO A473 **TIPO ASSUNZIONE** ORARIO CONTRATTUALE 40.00

**DIVISORE ORARIO SETTIMANE UTILI** 

**OUALIFICA PREVALENTE 215 TIPO DENUNCIA A** 

**GIORNO CESSAZIONE** RETRIBUZIONE TEORICA 1.500,00

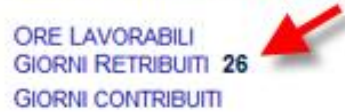

**TIPO RAPPORTO LAVORO** 

**TIPO CESSAZIONE** Nº MENSILITÀ 14,000

ORE CONTRIBUITE 126.00

COORD, ASS, FAM. TABELLA NUMERO CLASSE  $11$ 04 426

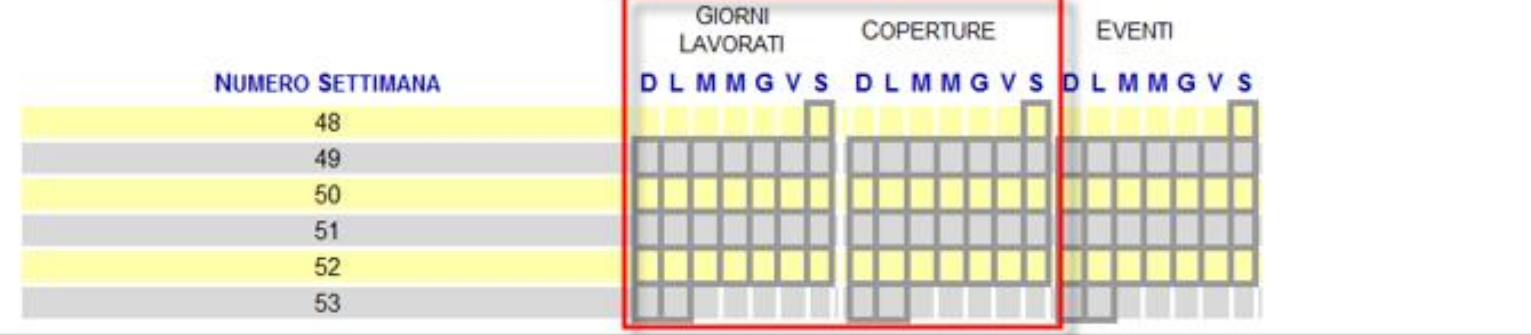

#### **SP20 GIORNI RETRIBUITI NON CONGRUENTE CON NUMERO GIORNI LAVORATI SEZIONE FONDO**

Nell'esempio sono stati indicati giorni retribuiti 0 contro 2 indicati nel calendario dei giorni lavorati. Occorre correggere i giorni retribuiti portandoli a 2.

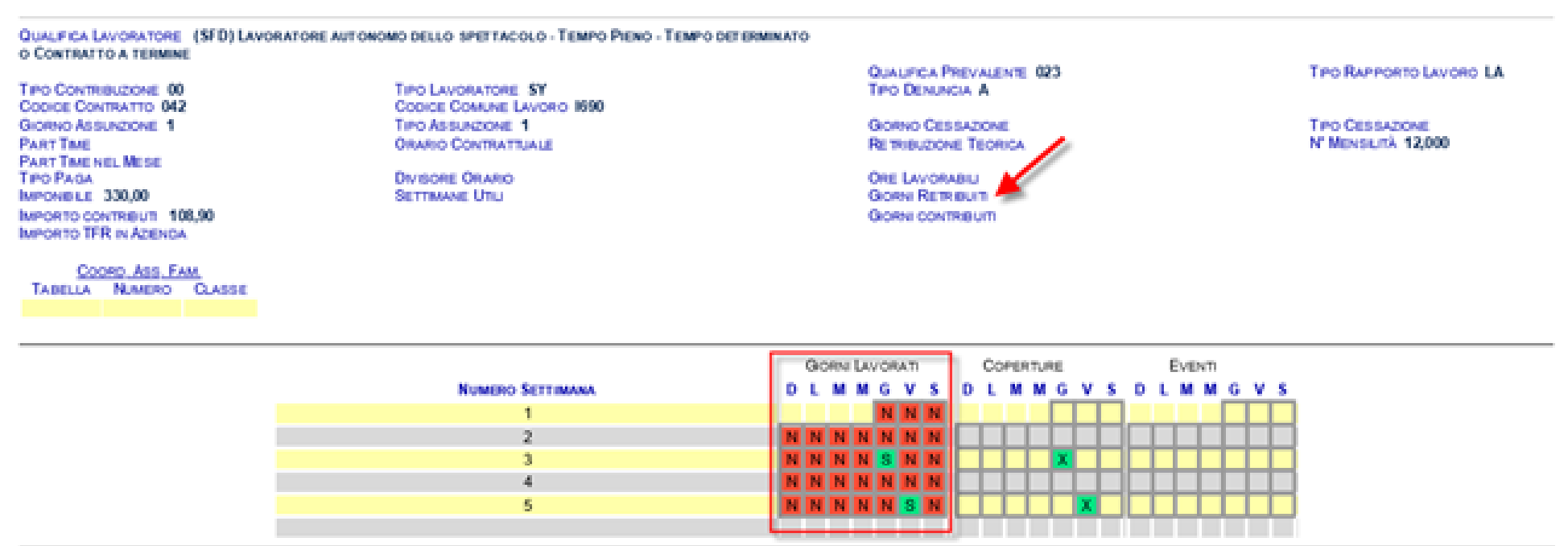

#### **SP21 GIORNI RETRIBUITI NON CONGRUENTE CON NUM GIORNI LAVORATI SEZIONE FONDO**

Nell'esempio sono stati indicati giorni retribuiti 26 contro 10 indicati nel calendario dei giorni lavorati. Dopo attenta verifica dei dati da correggere, si dovrà provvedere a modificare o i giorni retribuiti o le coperture nel calendario dei giorni lavorati.

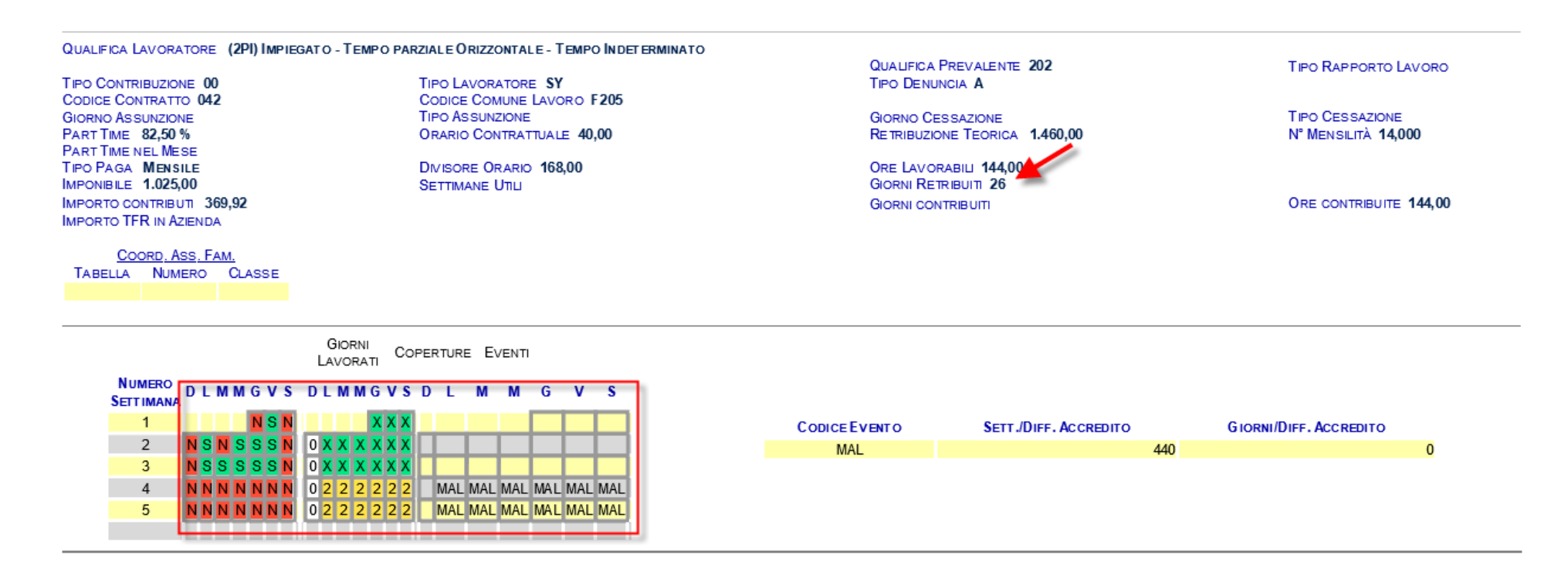

#### **SP22 GIORNI RETRIBUITI NON CONGRUENTE CON DATI ESPOSTI IN CALENDARIO GIORNALIERO**

49

Nell'esempio sono stati indicati giorni retribuiti 2 contro 10 indicati nel calendario dei giorni lavorati e nel calendario delle coperture. Occorre correggere i giorni retribuiti portandoli a 10.

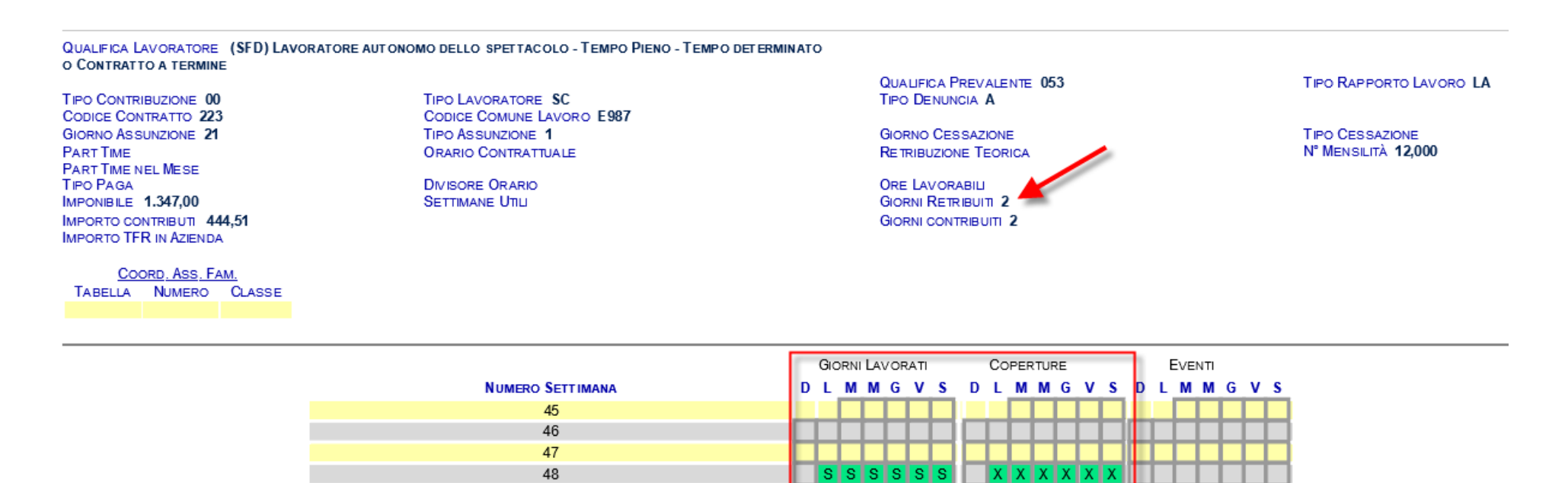

 $S$   $S$   $S$   $S$ 

 $X$   $X$   $X$   $X$ 

27

#### **SP23 ASSENZA DI GIORNI CONTRIBUITI**

Nell'esempio sono stati indicati giorni contribuiti 0 senza la valorizzazione dei calendari pur in presenza di un imponibile. Occorre verificare i dati e correggere i giorni contribuiti ed eventualmente inserire i giorni retribuiti con l'aggiornamento dei calendari giorni lavorati e coperture, nel caso specifico va indicato 1.

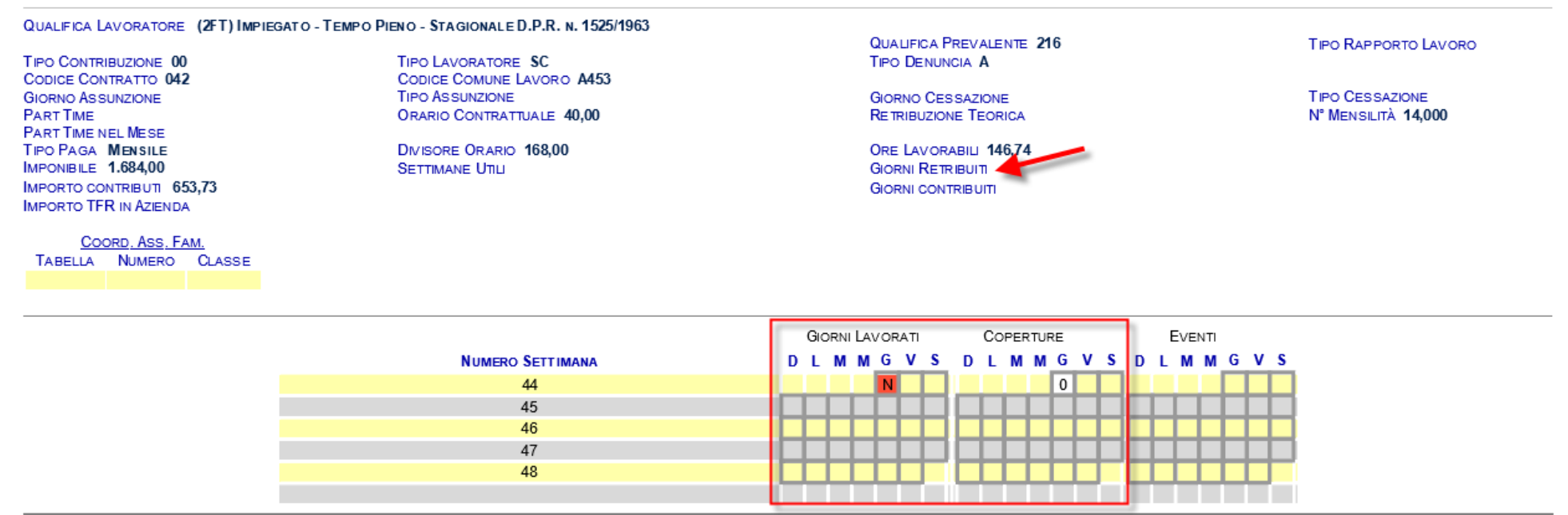

#### **SP31 IMPORTO IMPONIBILE + ECCEDENZA MASSIMALE NON CONGRUENTE CON IMPONIBILI SEZ.FONDO SPORT E SPETT.**

Per i lavoratori delle Spettacolo già iscritti al 31/12/1995 (vecchi iscritti) (SY/SX) il contributo previdenziale è calcolato sulle giornate di prestazione lavorativa sulla base di appositi massimali giornalieri e fasce di retribuzione. Sulla parte di retribuzione eccedente il massimale viene applicato il contributo di solidarietà nella misura del 5% (misura 2,5% a carico committente/DL e 2,5% a carico lavoratore). La retribuzione eccedente viene gestita nel flusso UniEMens tramite la sezione Dati Particolari. Il flusso UniEMens controlla comunque la congruità del totale.

Esempio: se un lavoratore per una prestazione giornaliera ha avuto una retribuzione di € 4.000 essendo un importo relativo al massimale giornaliero di 3° fascia, come imponibile andrà inserito il massimale (€ 2.194 al 2016) e l'eccedenza andrà inserita in eccedenza massimale: il sistema controlla che la somma dei due importi corrisponda agli importi previsti nell'anno di competenza.

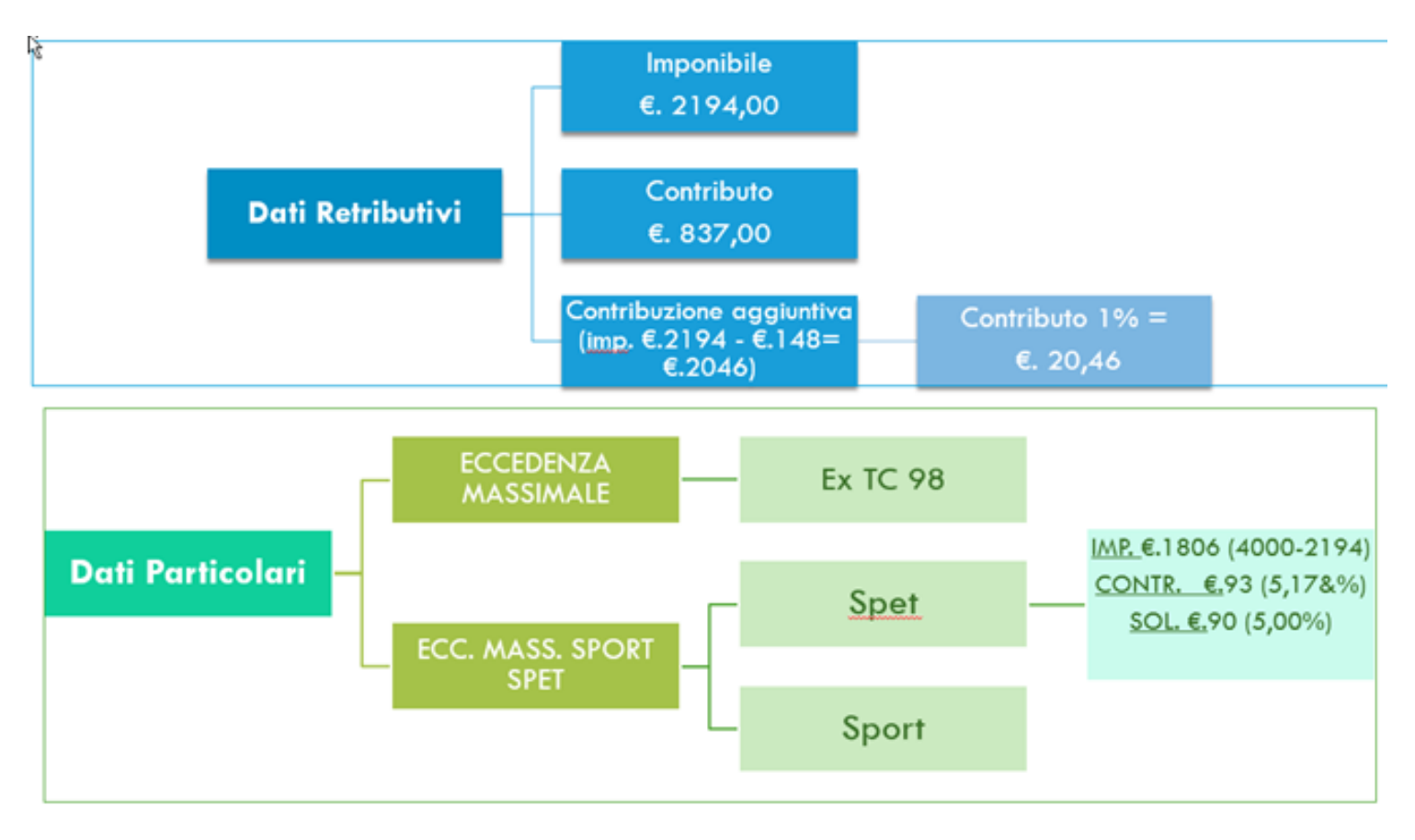

#### **SP36 Presenza di giorni retribuiti in assenza di retribuzione**

Nell'esempio sono stati indicati Giorni retribuiti 1 i calendari sono stati valorizzati correttamente ma la denuncia è priva di imponibile contributivo.

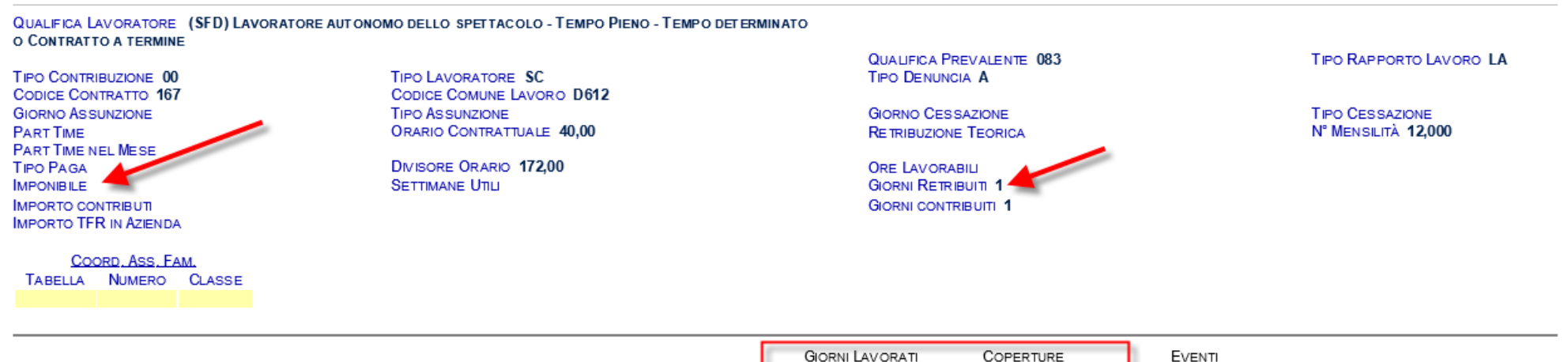

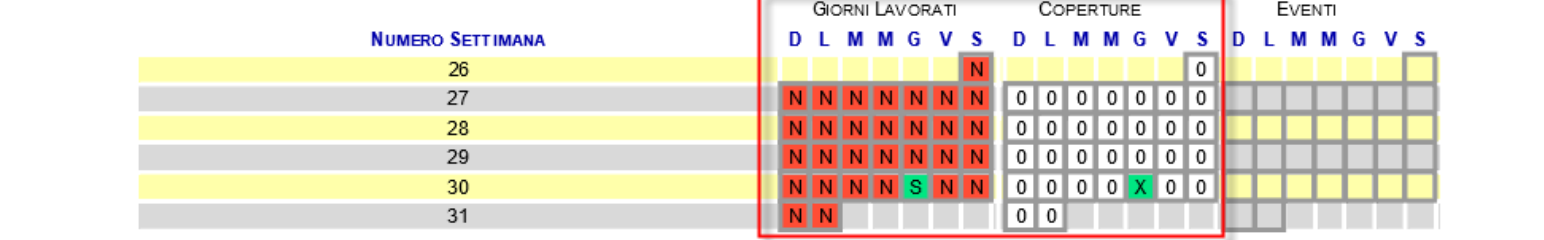

#### **SP38 GIORNI ESPOSTI SUL CALENDARIO NON CONGRUENTI CON GIORNI RETRIBUITI**

Nell'esempio sono stati indicati Giorni retribuiti 26 contro 0 indicati nel calendario delle coperture. Occorre correggere i giorni indicati nel calendario delle coperture inserendo anche i giorni lavorati.

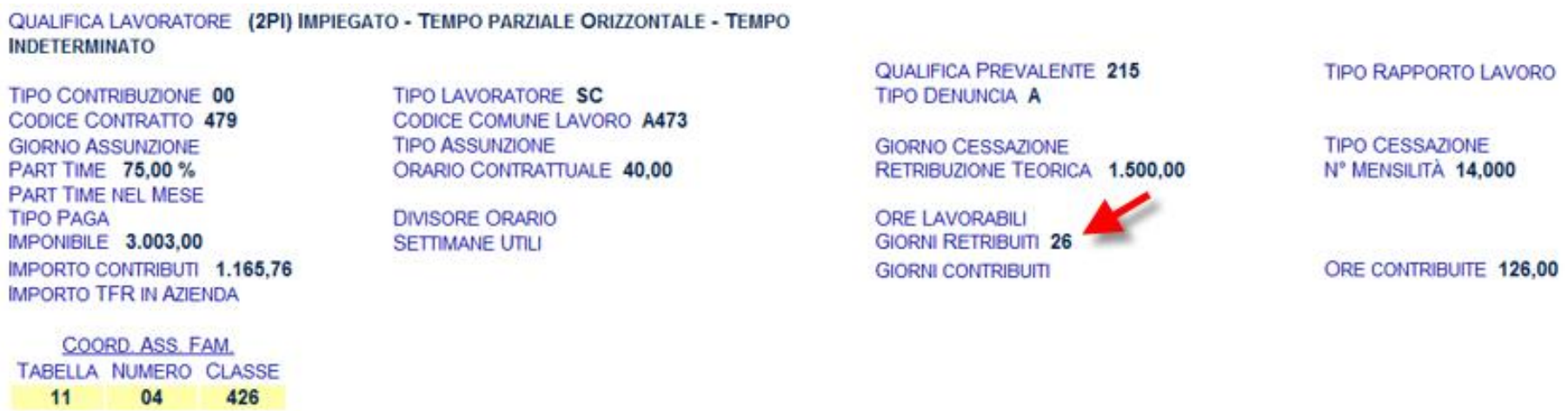

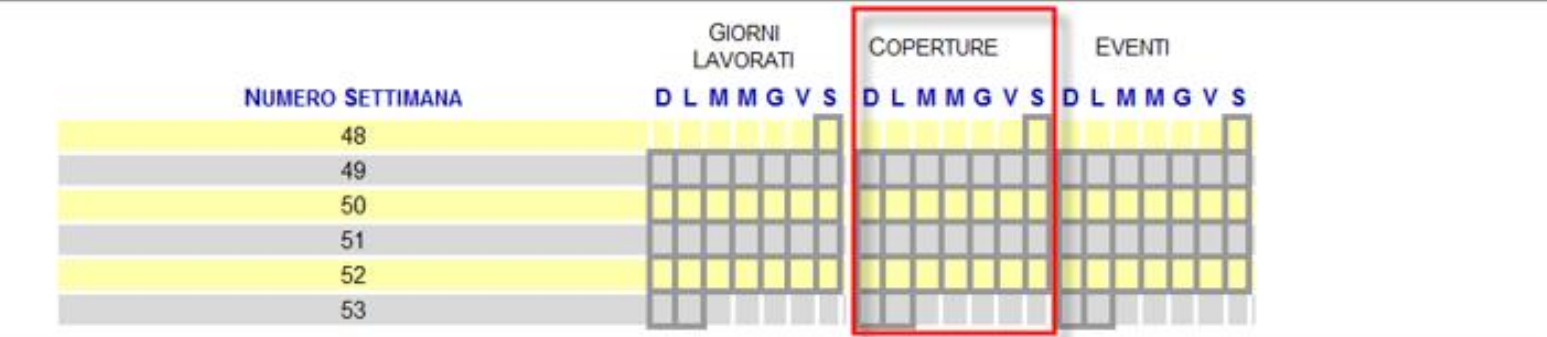

#### **SP40 ESPOSIZIONE COPERTURA GIORNALIERA, RICHIESTA PRESENZA GIORNI CON COPERTURA 1 O 2**

Sono stati indicati due giorni nel calendario eventi mentre nel calendario coperture non è stata specificata il tipo copertura. Occorre inserire per le due giornate il tipo copertura 1 o 2 nel calendario delle coperture.

#### QUALIFICA LAVORATORE (1FI) OPERAIO - TEMPO PIENO - TEMPO INDETERMINATO

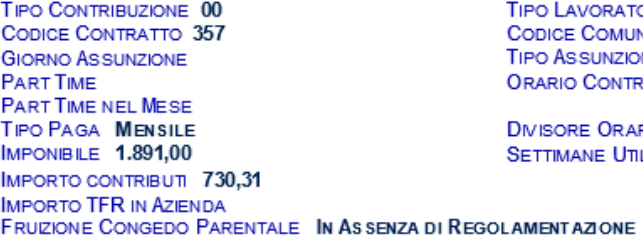

 $\overline{a}$ 

TORE SC UNE LAVORO B157 **ONE** TRATTUALE 39,00

ARIO 169,00 mu l

QUALIFICA PROFESSIONALE 6.2.4.1.1.5 QUALIFICA PREVALENTE 116 **TIPO DENUNCIA A** 

**GIORNO CESSAZIONE** RETRIBUZIONE TEORICA 1.640,00

ORE LAVORABILI 194,00 **GIORNI RETRIBUIT 22 GIORNI CONTRIBUITI 22** 

**TIPO RAPPORTO LAVORO** 

**TIPO CESSAZIONE** N° MENSILITÀ 14,000

COORD. ASS. FAM. TABELLA NUMERO CLASSE

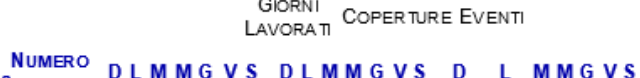

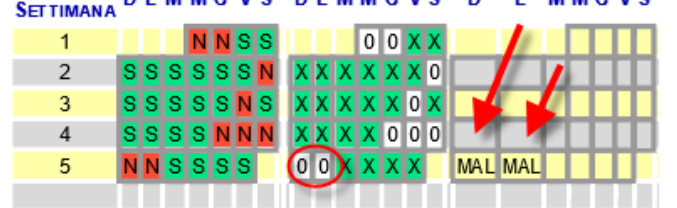

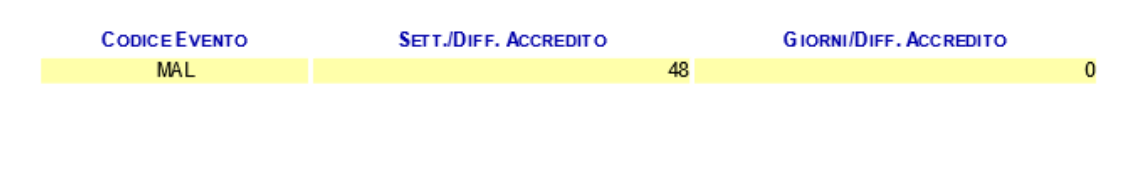

#### **SP42 NUM. GG. ESPOSTI SUL CALEND. COME RETRIBUITI NON SONO UGUALI AI GIORNI RETRIBUITI DICHIARATO**

Nell'esempio sono stati indicati giorni retribuiti 4 contro quelli indicati sul calendario 30 giorni. Dopo le opportune verifiche si dovrà correggere l'informazione errata: o i giorni retribuiti o i giorni del calendario.

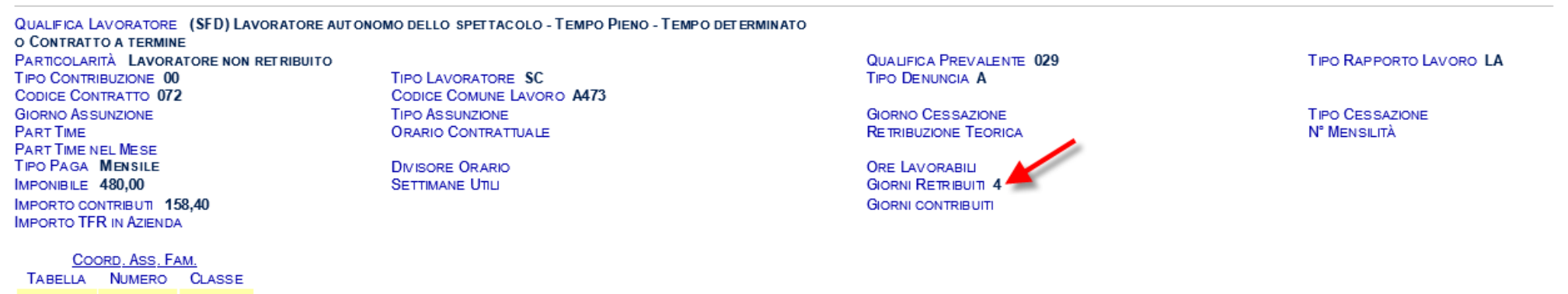

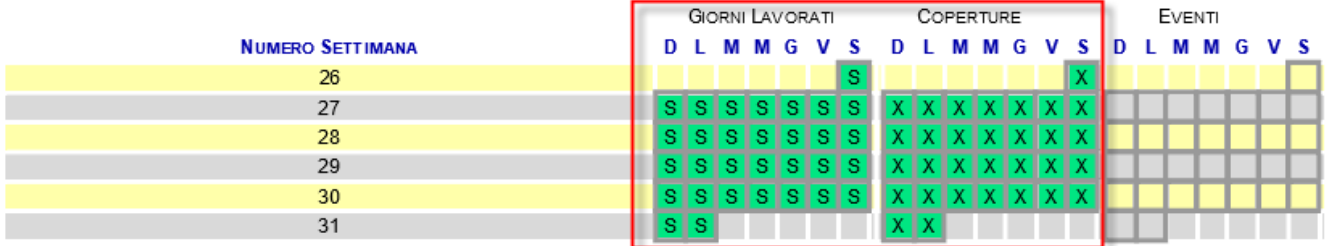

#### **SP43 PRESENZA DI GIORNI RETRIBUITI SUL CALENDARIO CON ELEMENTO GIORNIRETRIBUITI= 0**

Nell'esempio sono stati indicati Giorni retribuiti 20 contro 19 indicati nei calendari giorni lavorati e coperture. Occorre correggere i calendari giorni lavorati e coperture inserendo il giorno mancante.

TIPO CONTRIBUZIONE 00 **CODICE CONTRATTO 271 GIORNO ASSUNZIONE PART TIME PART TIME NEL MESE TIPO PAGA MENSILE IMPONIBILE 12.780,00** IMPORTO CONTRIBUTI 4.217.40 **IMPORTO TFR IN AZIENDA** 

COORD. ASS. FAM. TABELLA NUMERO CLASSE TIPO LAVORATORE SC **CODICE COMUNE LAVORO H501 TIPO ASSUNZIONE** ORARIO CONTRATTUALE 40.00

**DIVISORE ORARIO SETTIMANE UTILI** 

**QUALIFICA PREVALENTE 012 TIPO DENUNCIA A** 

**GIORNO CESSAZIONE RETRIBUZIONE TEORICA** 

ORE LAVORABILI 168.00 **GIORNI RETRIBUITI GIORNI CONTRIBUITI** 

**TIPO RAPPORTO LAVORO** 

**TIPO CESSAZIONE** N° MENSILITÀ 12.000

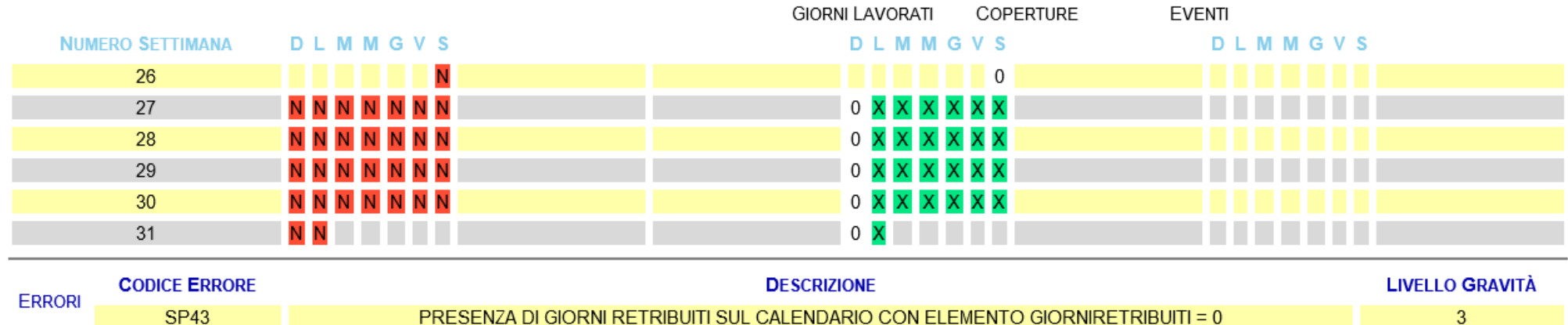

#### **SP44 ASSENZA DI GIORNI RETRIBUITI SUL CALENDARIO CON ELEMENTO GIORNIRETRIBUITI >0**

Nell'esempio sono stati indicati Giorni retribuiti 26 contro 0 indicati nel calendario coperture. Occorre correggere il calendario coperture inserendo i giorni mancanti nel nostro caso 26.

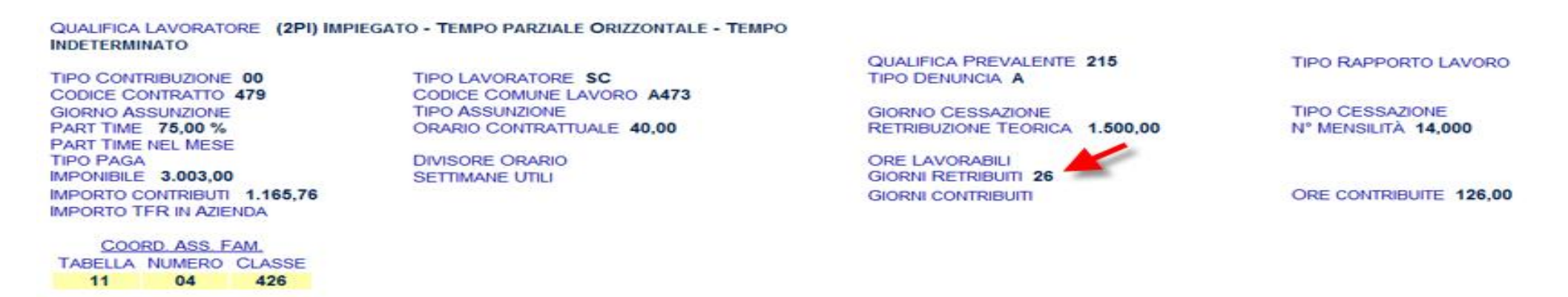

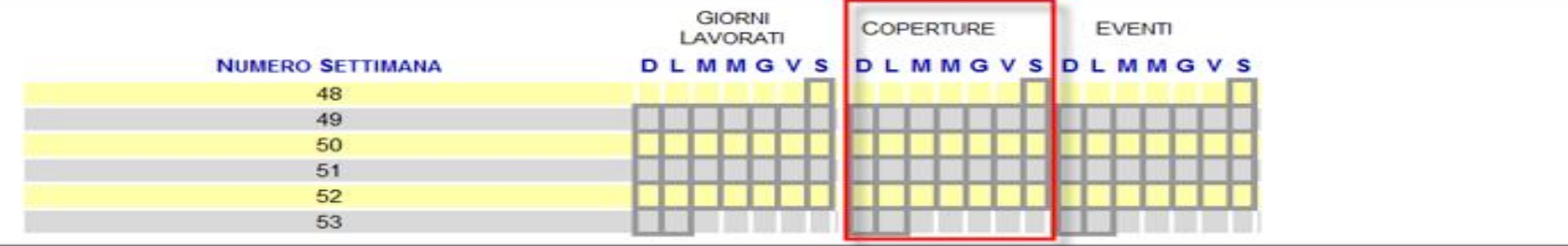

# <span id="page-38-0"></span>**Come variare un UniEMens trasmesso e quadrato**

Per effettuare la variazione direttamente on-line, utilizzare l'apposita funzione presente nell'area riservata "*Servizi per aziende e consulenti/UniE-Mens/Variazione UniEMens*":

Inserire il codice fiscale dell'azienda e selezionare mese ed anno di riferimento. Nella maschera di dialogo successiva cliccare sul tasto "*Inserisci/Modifica*". Quindi, scegliere la matricola sulla quale operare ed il tipo di variazione da effettuare tra quelli disponibili.

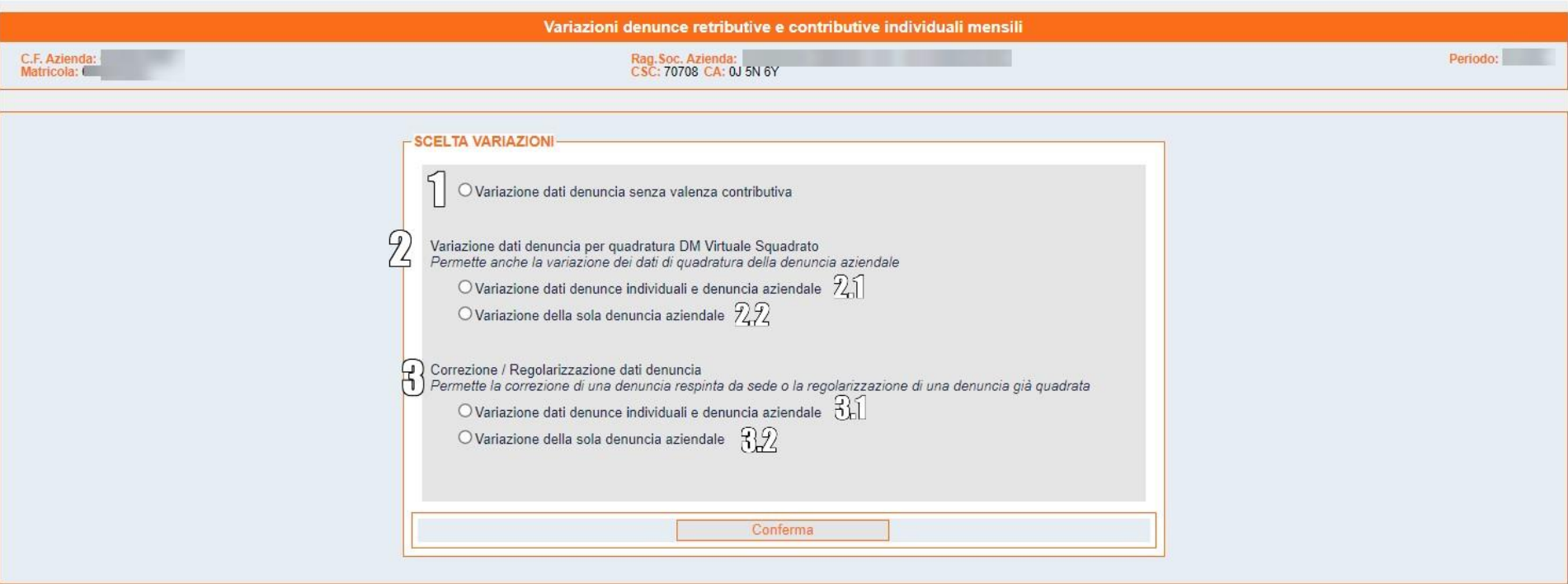

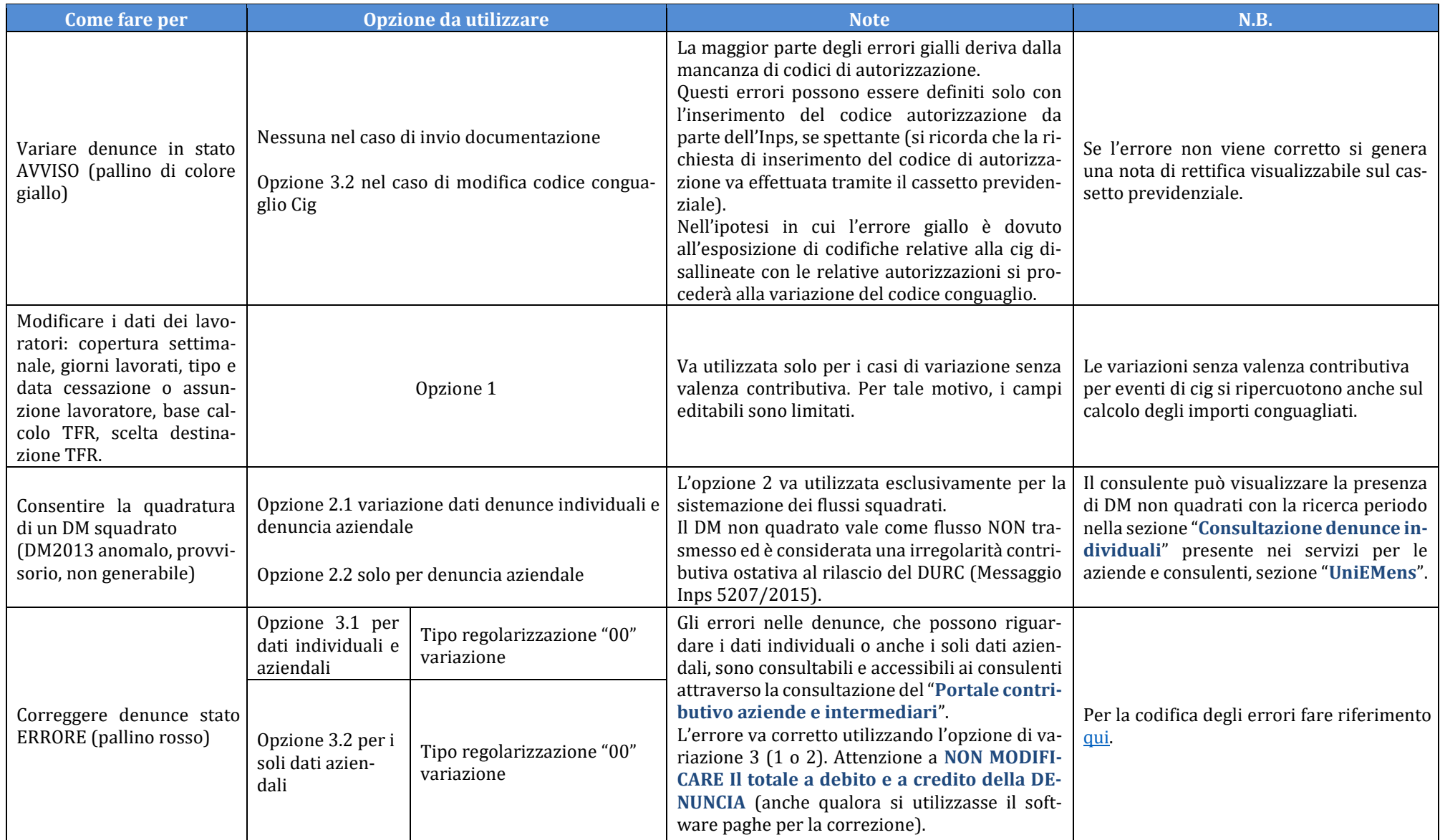

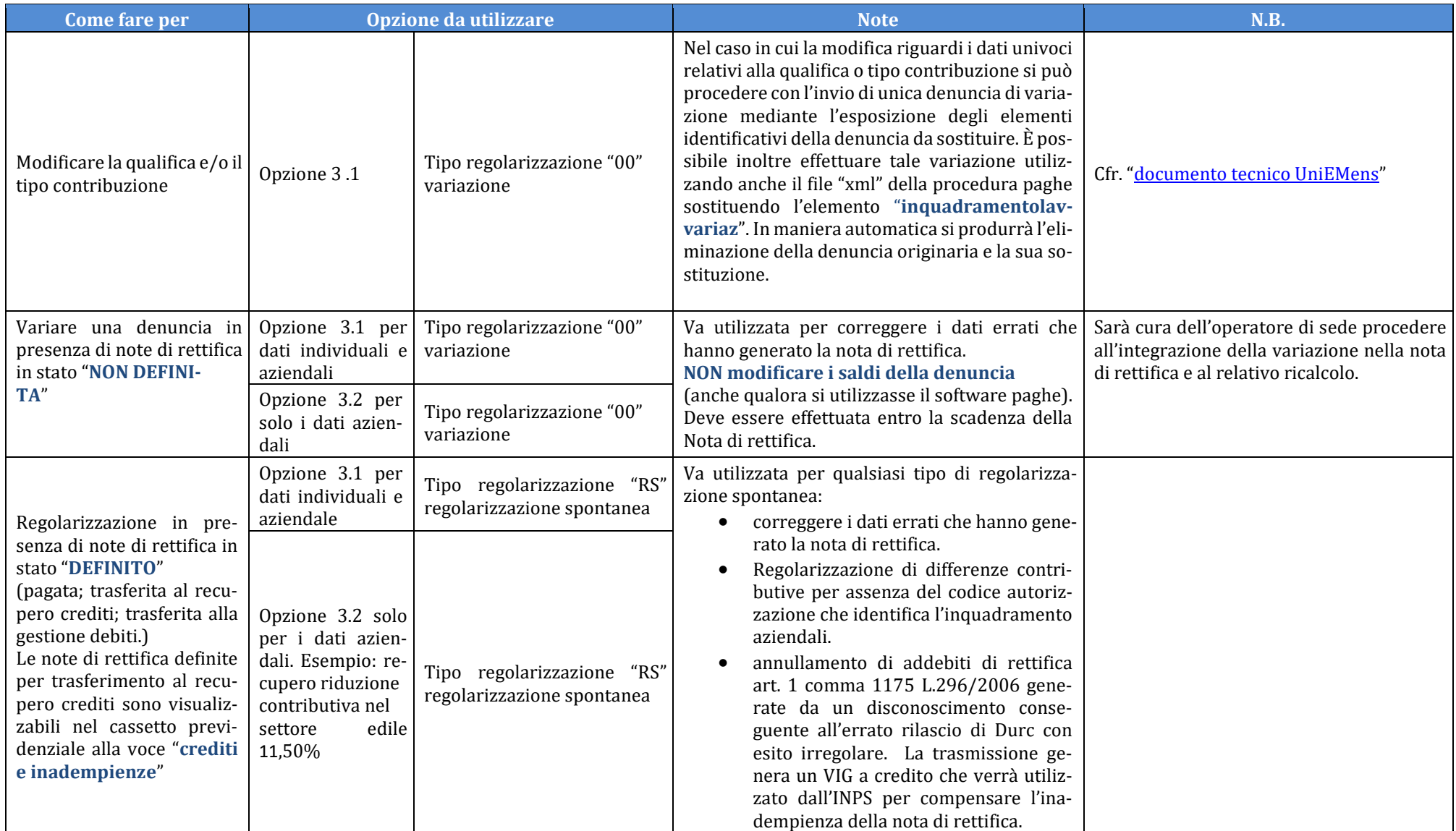

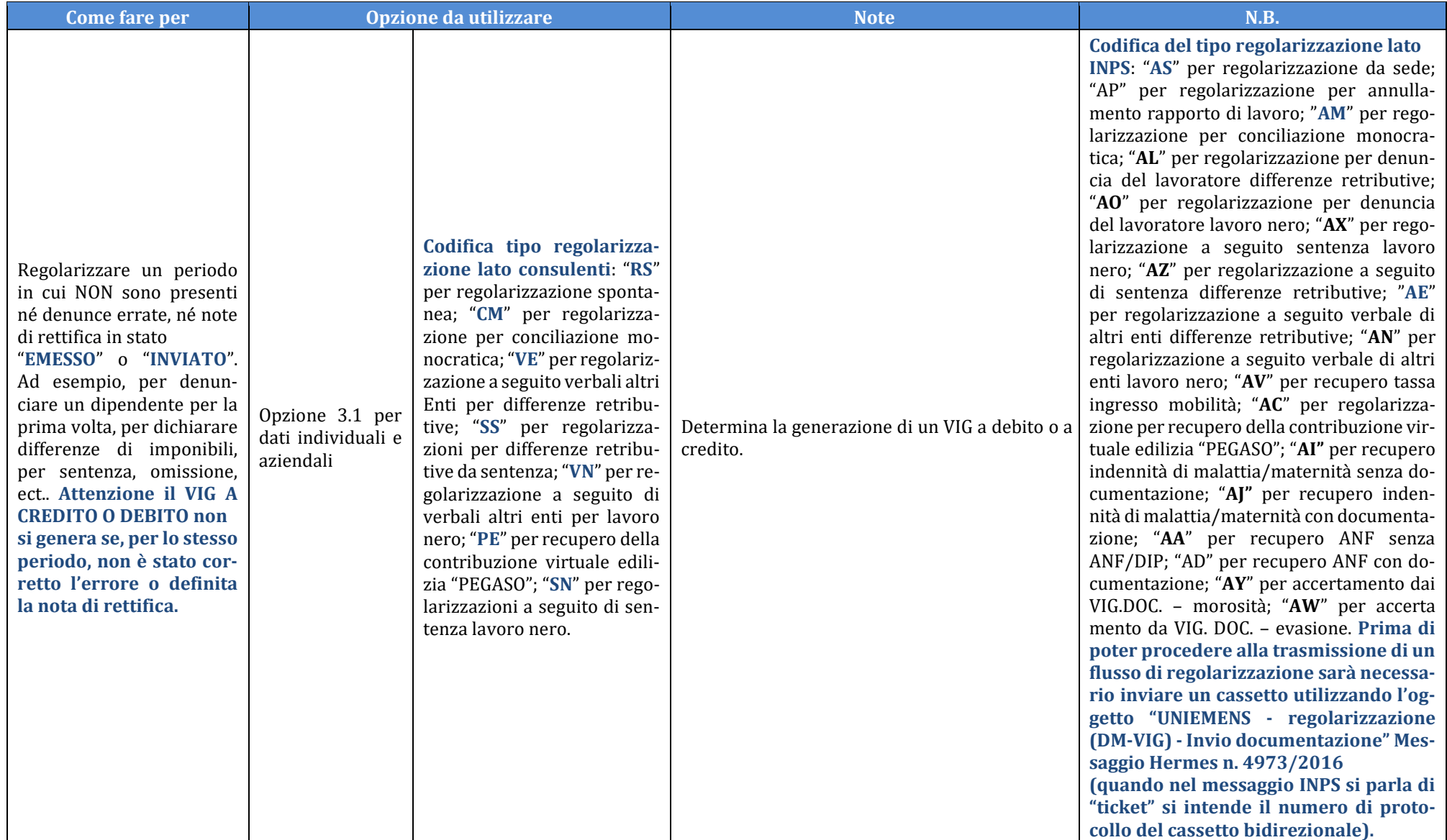

# **Tipo Regolarizzazione da Datore di Lavoro**

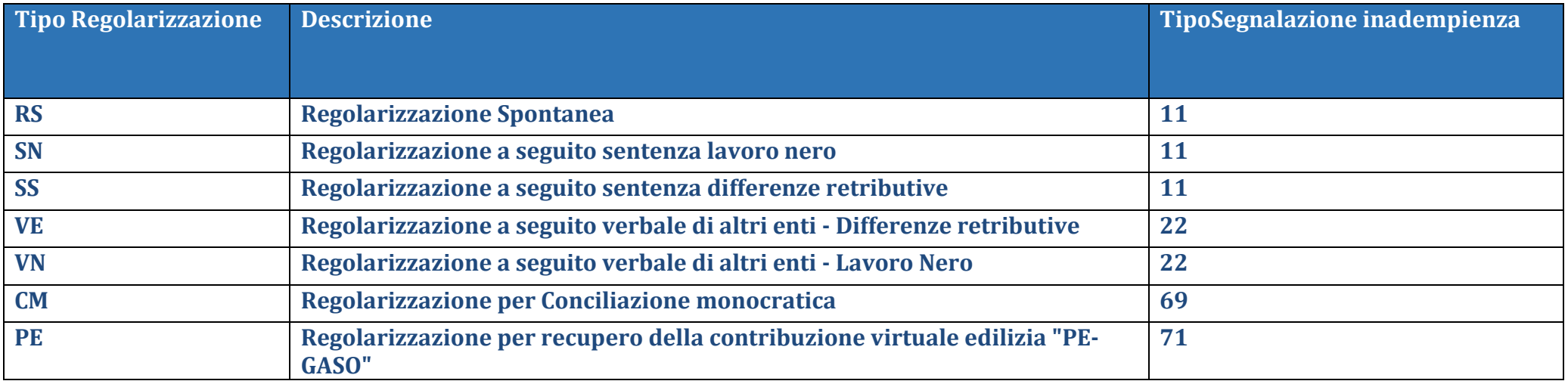

# **Tipo Regolarizzazione da accertamenti INPS**

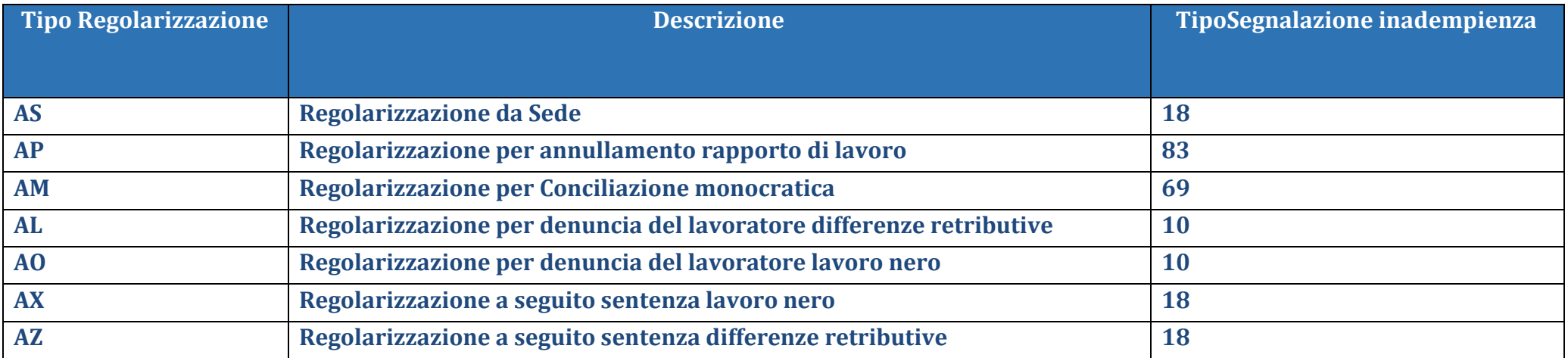

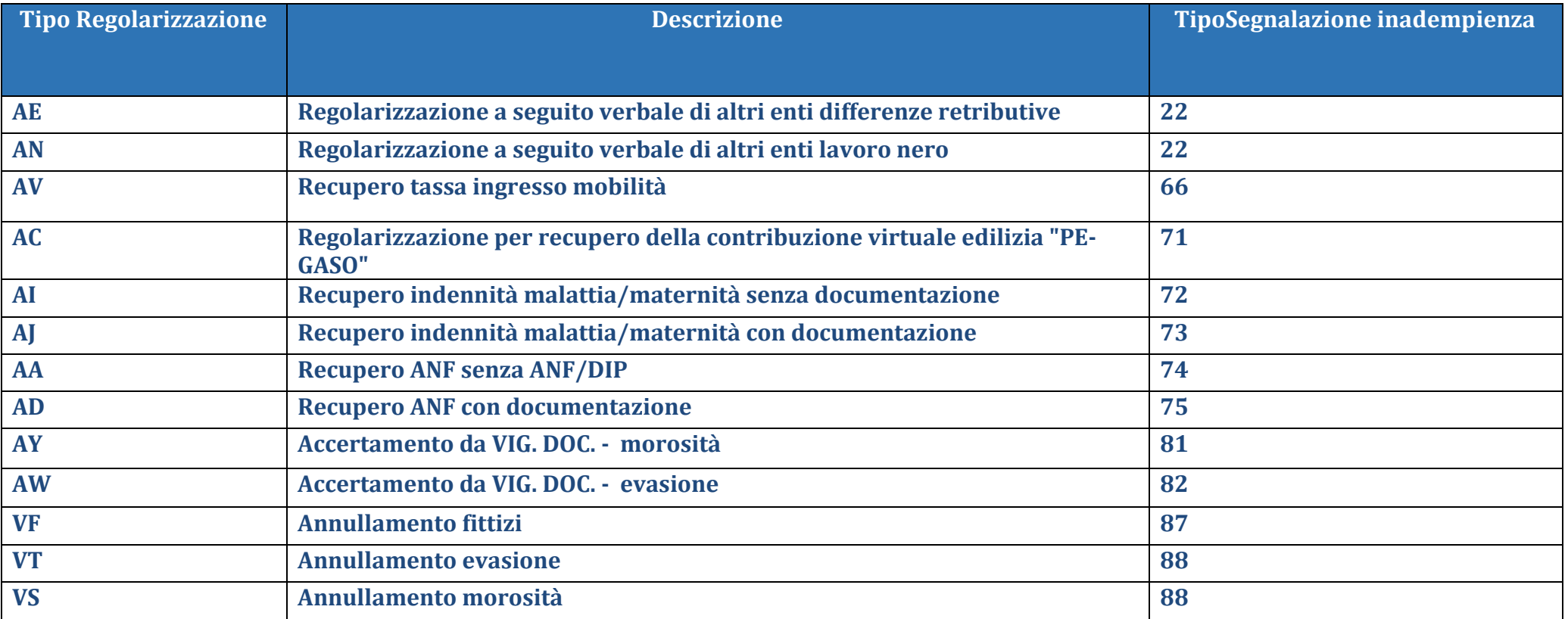

# <span id="page-44-0"></span>**Portale contributivo Aziende e intermediari**

Il portale contributivo consente di:

- **visualizzare le denunce ricostruite sulla base dei dati inviati dal CDL tramite il flusso UNIEMENS;**
- **visualizzare le note di rettifica emesse dall'INPS;**
- **visualizzare le regolarizzazioni ricostruite**.

Sono presenti tre sezioni:

- 1. **Denunce**;
- 2. **VIG**;
- 3. **Rettifiche.**

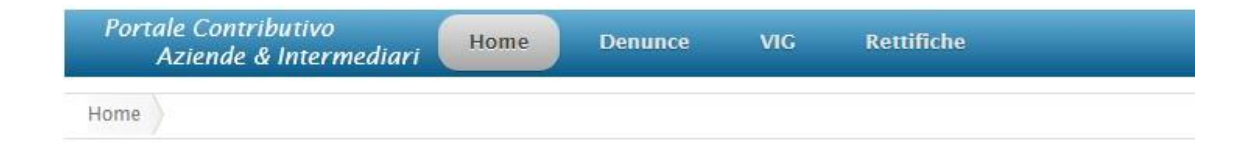

#### <span id="page-44-1"></span>Sezione denunce

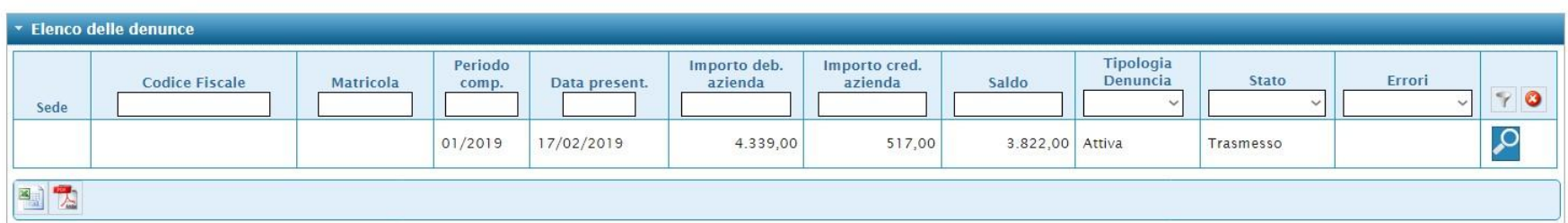

All'interno della sezione "**Denunce**", utilizzando uno o più criteri di ricerca, è possibile visualizzare l'elenco delle denunce inviate dal CDL per le ditte in delega. La colonna "**Tipologia Denuncia**" può assumere tre valori:

- 1. **Attiva** ovvero con saldo a credito dell'INPS;
- 2. **Passiva** ovvero con saldo a debito dell'INPS;
- 3. **Saldo zero**.

La colonna "**Stato**" può assumere i seguenti valori:

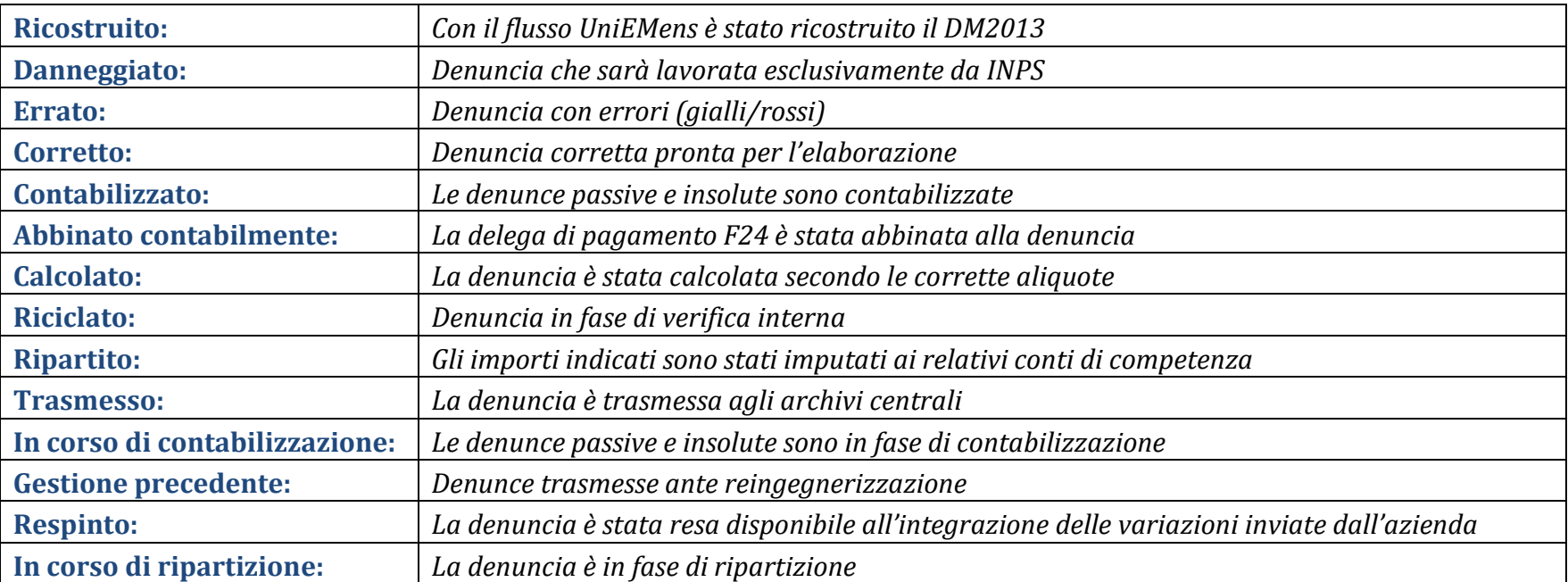

La colonna "**Errori**" può assumere i seguenti valori:

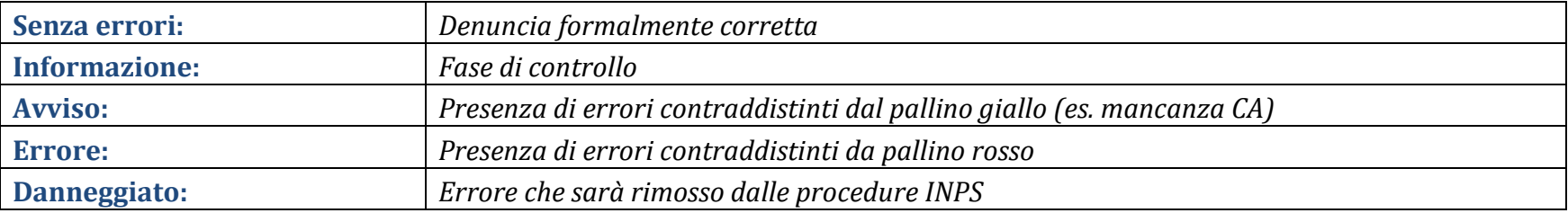

Osservando la colonna "**Errori**" è possibile accertarsi della presenza di denunce errate a causa di errori formali. Esistono varie tipologie di errori: "**Errore**" quelli contraddistinti da un **pallino rosso** sono bloccanti e considerati gravi; "**Avviso**" quelli contraddistinti dal **pallino giallo** sono considerati forzabili da operatore o da sistema. Ciascun errore è identificato da un codice. La decodifica dei principali errori è disponibile [qui.](#page-56-0) Cliccando sulla lente di ingrandimento si accede al dettaglio della denuncia trasmessa. In questa sezione, risultano particolarmente utili i tab "**Righe**", "**CIG**" ed "**Errori**".

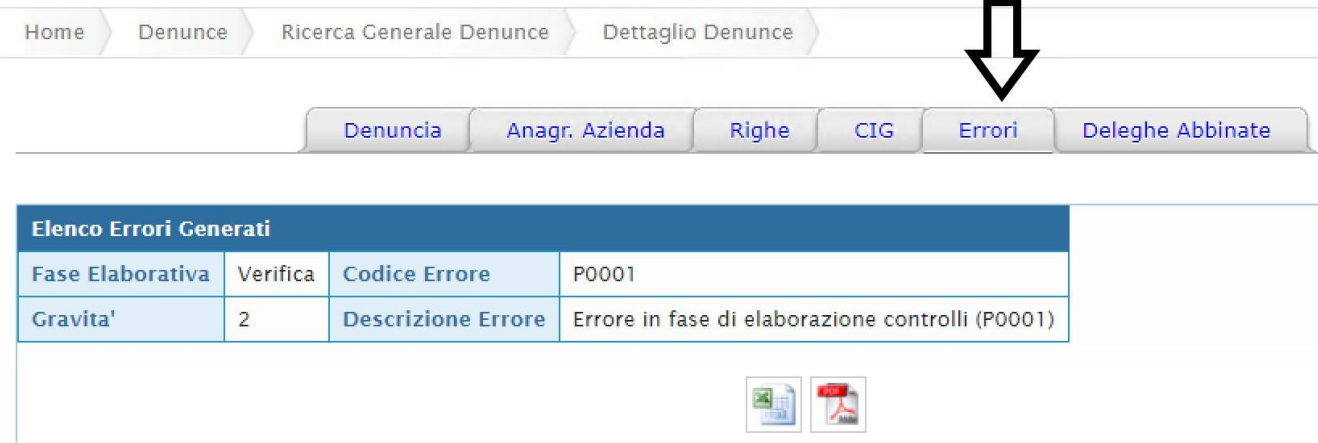

### <span id="page-46-0"></span>Sezione VIG

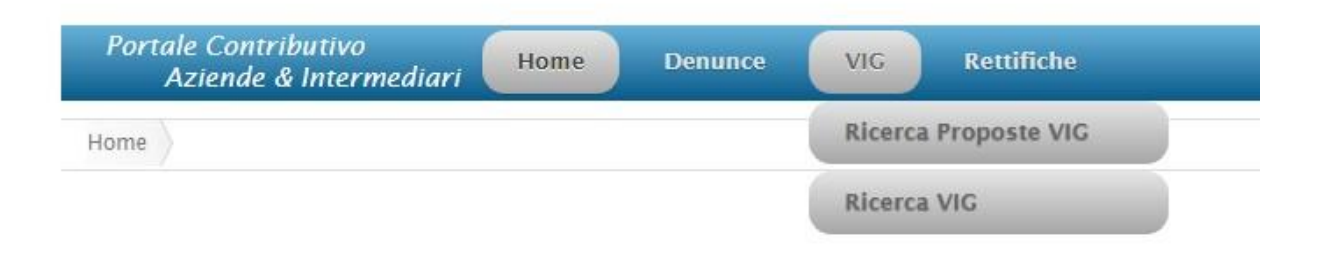

La sezione "VIG" è divisa in due sottosezioni:

• **Ricerca proposte VIG**;

• **Ricerca VIG**.

La **proposta VIG** si genera automaticamente a seguito di una **regolarizzazione UNIEMENS** sulla base dei dati trasmessi dall'intermediario e verificati in base alla documentazione fornita (cfr. [messaggio INPS 4973/2016\).](https://www.inps.it/bussola/VisualizzaDoc.aspx?sVirtualURL=/Messaggi/Messaggio%20numero%204973%20del%2006-12-2016.htm)

**IMPORTANTE: se si effettua una regolarizzazione in presenza di una nota di rettifica non definita o di una denuncia errata, il VIG non si forma fino alla definizione della nota di rettifica stessa, salvo che non si tratti di una regolarizzazione di un soggetto identificato da un codice fiscale non presente nella denuncia originale (es. dipendente nuovo).** 

**Pertanto, qualora fosse necessario effettuare sia una variazione utile alla sistemazione della nota di rettifica, sia inviare una regolarizzazione, è necessario prima effettuare la variazione mantenendo inalterato il saldo finale della denuncia e, solo successivamente, trasmettere il flusso di regolarizzazione.**

Il sistema delle regolarizzazioni ricostruisce le proposte vig. per differenza confrontando i dati trasmessi originariamente e calcolati con i dati della nuova trasmissione. Non vengono ricostruite proposte vig. in presenza di variazione di dati con riferimento alle contribuzioni riscosse conto terzi, alle variabili e alla modifica di dati senza valenza contributiva. (ad esempio, la sola variazione del n. di autorizzazione cig)

Il VIG resterà nello status "**proposta**" fino a quando l'operatore di sede non confermerà il VIG, alla luce della documentazione inviata in base a quanto previsto dal messaggio Hermes 4973/2016. Solo allora sarà visibile nella sezione "**Ricerca VIG**".

La colonna "**Tipo VIG**" può assumere tre valori:

- **E**: aggiunge dati o modifica dati già trasmessi e può essere attivo o passivo;
- **G**: elimina o modifica dati già trasmessi e può essere attivo o passivo;
- **E+G:** da agosto 2019, le regolarizzazioni che prevedono differenze a debito e a credito vengono ricostruite con una VIG "E+G" a conferma unica ovvero, con la conferma si determina direttamente il saldo a debito o a credito.

Qualche esempio può aiutare a distinguere i vari tipi di VIG.

## **VIG E e VIG G**

Un'azienda assume un lavoratore disabile, ma commette un errore nel flusso UniEMens sia nell'indicare il tipo di incentivo (DI45 invece di DI67), sia nella misura dello stesso (1.126,30 invece di 563,15). La denuncia UniEMens originale appariva così:

> $\epsilon$ Incentivo> <TipoIncentivo>DI45</TipoIncentivo> <CodEnteFinanziatore>H00</CodEnteFinanziatore> <ImportoCorrIncentivo>1126,30</ImportoCorrIncentivo> </Incentivo>

A seguito della regolarizzazione, viene modificata così:

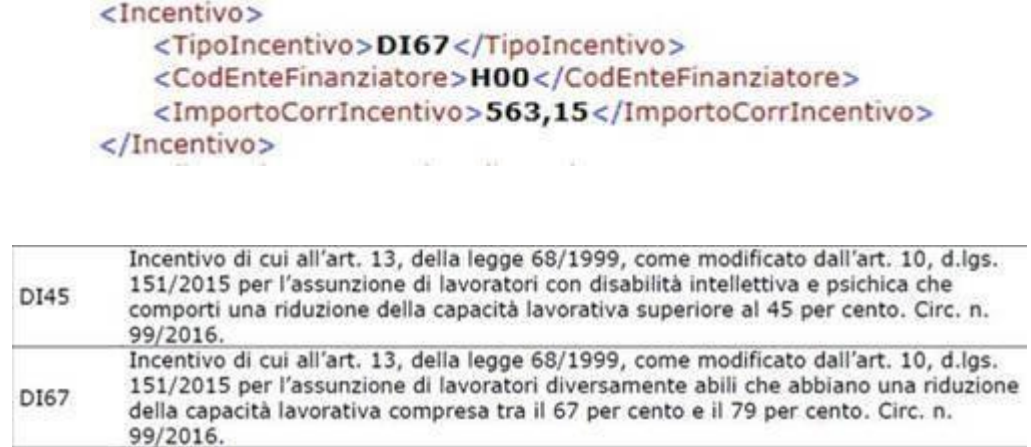

Il sistema UniEMens crea due registrazioni contabili distinte:

- **VIG "G",** che **elimina un elemento a valenza contributiva presente nella denuncia originale**; "passivo", perché la differenza eliminata (1.126,30) è a debito INPS;
- **VIG "E"**, che **inserisce un nuovo elemento a valenza contributiva nella denuncia originale**; "passivo", perché la differenza inserita (563,15) è a debito INPS;

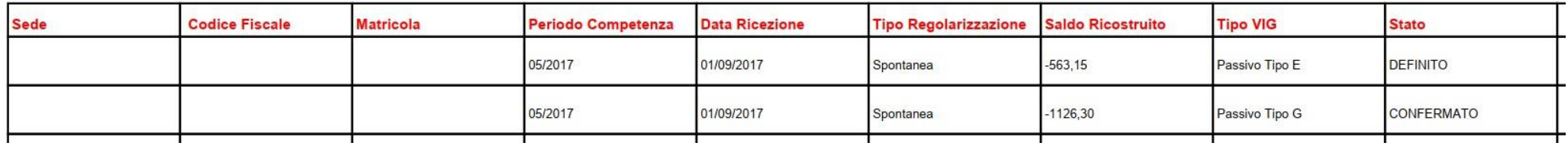

**N.B.: non è possibile effettuare una registrazione differente, dato che ad ogni codice tipo incentivo corrisponde un conto differente. Il saldo finale sarà dato dalla differenza tra i due saldi ricostruiti.** 

# • **VIG E+G**

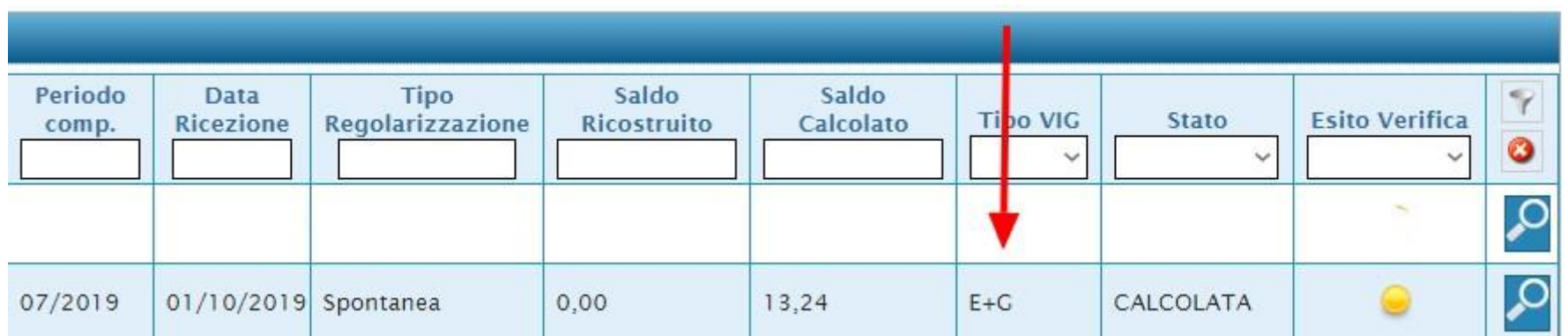

*Figura 1 - Proposta VIG*

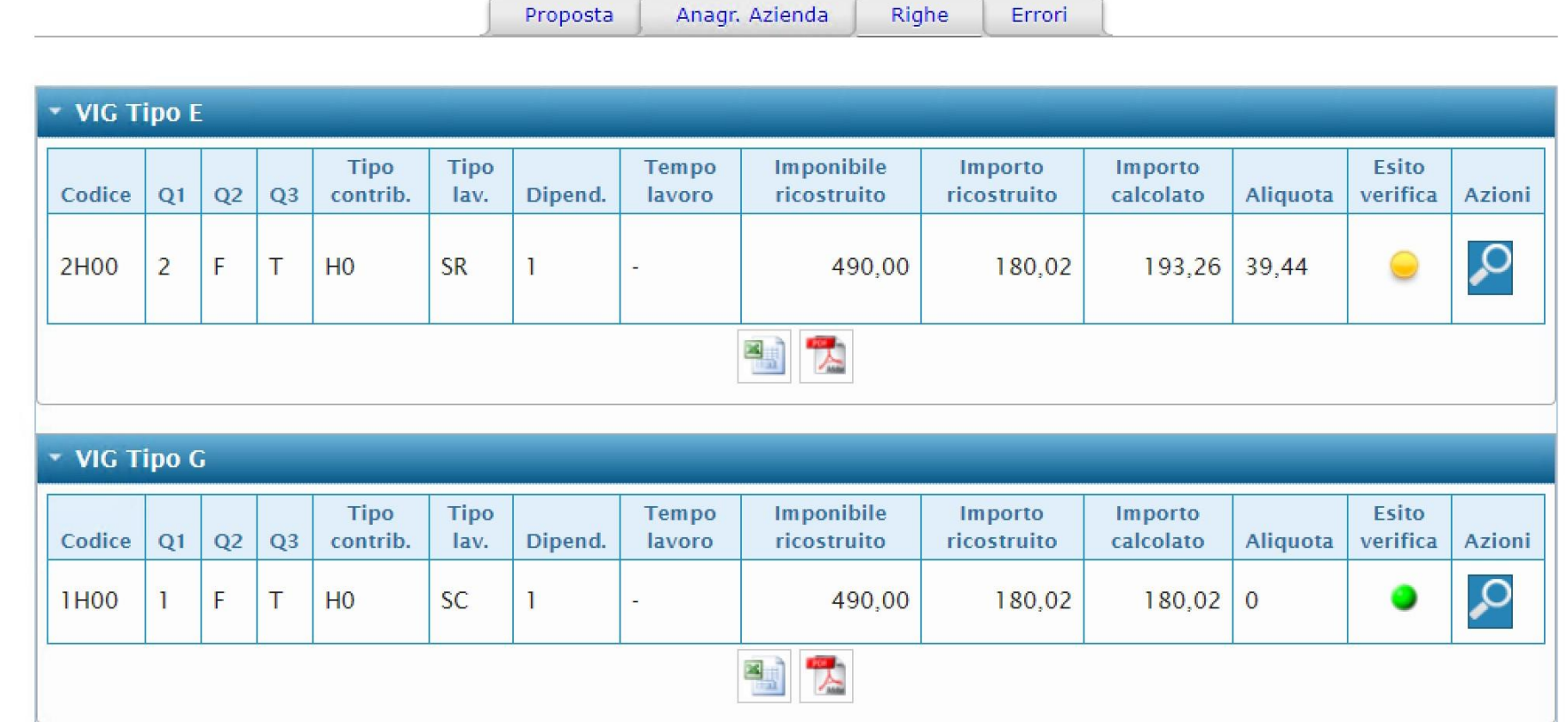

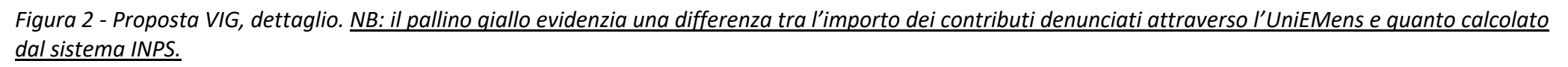

In figura 1 e 2 viene mostrato un "VIG E+G". In questo caso, è stato modificato il codice univoco "Qualifica1" del lavoratore che è passato da 1 a 2. La differenza, in questo caso a debito dell'azienda, è data dagli importi indicati nella colonna "Importo calcolato" (180,02-193,26) = 13,24. Questa differenza deve essere versata utilizzando il codice F24 "RC01" unitamente alle sanzioni il cui importo deve essere calcolato direttamente dall'azienda/intermediario.

La colonna "**Stato**" può assumere i seguenti valori:

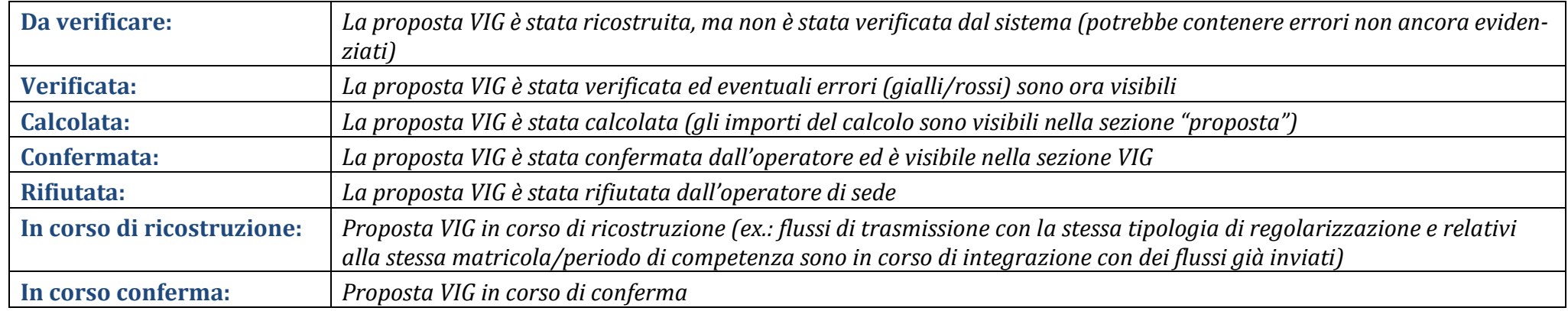

La colonna **Esito Verifica** può assumere i seguenti valori:

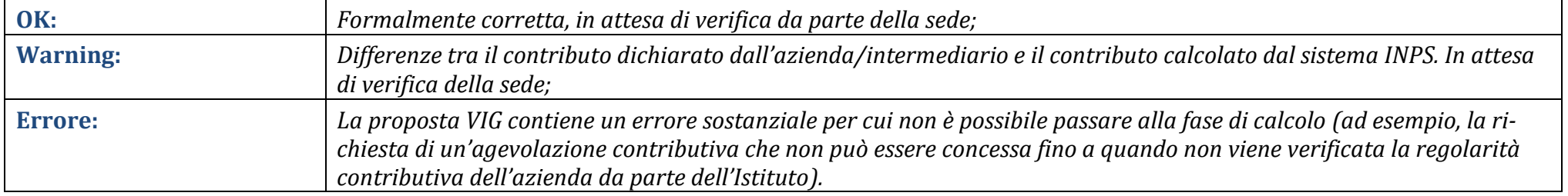

| <b>Elenco Errori Generati</b> |                |                                                                               |  |  |  |  |  |  |
|-------------------------------|----------------|-------------------------------------------------------------------------------|--|--|--|--|--|--|
| <b>Fase Elaborativa</b>       | Verifica       | <b>Codice Errore</b><br>P0326                                                 |  |  |  |  |  |  |
| Gravita'                      | $\overline{c}$ | <b>Descrizione Errore</b><br>Errore in fase di elaborazione controlli (P0326) |  |  |  |  |  |  |

*Figura 3 – attesa esito regolarità*

In figura 3 è evidenziato un caso molto frequente di proposta VIG ricostruita come tale dall'INPS pur in mancanza dell'indicazione del "tipo regolarizzazione" e del "codice ticket" così come richiesto dal [messaggio INPS 4973/2016.](https://www.inps.it/bussola/VisualizzaDoc.aspx?sVirtualURL=%2FMessaggi%2FMessaggio%20numero%204973%20del%2006-12-2016.htm) In questo caso, l'intermediario, tramite cassetto previdenziale, può inviare la documentazione necessaria.

Il codice errore P0316, invece, identifica il caso di un VIG non lavorabile perché la sede è in attesa dell'esito della verifica della regolarità contributiva ai

fini del riconoscimento dei benefici.

#### <span id="page-53-0"></span>Sezione Rettifiche

Notifiche Rettifica Anagr. Azienda Righe  $CIG$ 

| * Risultati                |                |                          |                |                  |                          |                                                                                                    |                          |                        |  |                                     |                      |                   |                   |                        |                           |
|----------------------------|----------------|--------------------------|----------------|------------------|--------------------------|----------------------------------------------------------------------------------------------------|--------------------------|------------------------|--|-------------------------------------|----------------------|-------------------|-------------------|------------------------|---------------------------|
| Codice<br>$\mathbb{F}_2^d$ | Q <sub>1</sub> | Q2                       | Q3             | Tipo<br>contrib. | Tipo<br>lav.             | Dipend.                                                                                                    | Tempo<br>lavoro          | Imponibile ricostruito |  | Importo ricostruito                 | Imponibile calcolato | Importo calcolato | Aliquota          | Errori<br>$\checkmark$ | 70                        |
| 1000                       | $\mathbf{1}$   | F                        |                | 00               | $\mathbf{0}$             | $\overline{2}$                                                                                                    | 26 gg                    | 2.376,00               |  | 858,21                              | 2.376,00             | 858,21            | 36,12             |                        | $\boldsymbol{\mathsf{Q}}$ |
| 5J80                       | 5              | F                        |                | J8               | <b>PB</b>                |                                                                                                    | 26 gg                    | 1.314,00               |  | 97.89                               | 1.314.00             | 229,29 17,45      |                   |                        | $\overline{\mathcal{L}}$  |
| 5J10                       | 5              | P                        |                | J1               | PB                       | 1                                                                                                    | 106 hh                   | 550,00                 |  | 49,23                               | 550,00               | 49,23 8.95        |                   |                        | $\mathcal{S}$             |
| M980                       | $\sim$         | ×.                       | $\sim$         | $\sim$           | $\sim$                   | 3                                                                                                    | $\tilde{\phantom{a}}$    | 38,00                  |  | 03,81                               | 38.00                | 03,80             | 10,00             |                        | $\overline{\mathcal{L}}$  |
| Q198                       | ÷.             | $\overline{\phantom{a}}$ | ÷,             | ٠                | ÷                        | $\frac{1}{2} \left( \frac{1}{2} \right) \left( \frac{1}{2} \right) \left( \frac$ | $\overline{\phantom{a}}$ |                        |  | 00.86                               |                      | 00,86             |                   |                        | $\mathbf{Q}$              |
| 0032                       | $\sim$         |                          | $\overline{a}$ | $\sim$           | $\sim$                   |                                                                                                    | ٠                        |                        |  | $\overline{\phantom{a}}$            |                      | $\sim$            | $-$               |                        | $\overline{\mathcal{L}}$  |
| Q298                       | $\sim$ .       | $\tilde{\phantom{a}}$    | Corp.          | r.               | $\overline{\phantom{a}}$ | $\overline{\phantom{a}}$                                                                                                    | $\tilde{\phantom{a}}$    |                        |  | $-01.10$                            |                      | $-01,10$ -        |                   |                        | $\mathcal{Q}$             |
| L480                       | $\mathbf{1}$   | ÷                        | а              | 00               | $\theta$                 |                                                                                                    | ۰                        | 486,00                 |  | $-175.90$                           | 486.00               | $-175,90$         |                   |                        | $\overline{\mathsf{S}}$   |
| $\mathbb{R}$               |                |                          |                |                  |                          |                                                                                                    |                          |                        |  |                                     |                      |                   |                   |                        |                           |
|                            |                |                          |                |                  |                          |                                                                                                    |                          |                        |  |                                     |                      |                   |                   |                        |                           |
| Dettaglio Riga             |                |                          |                |                  |                          |                                                                                                    |                          |                        |  |                                     |                      |                   |                   |                        |                           |
| <b>Codice Fiscale</b>      |                |                          | Cognome        |                  | Nome                     |                                                                                                    | Tempo lavoro             | Imponibile ricostruito |  | Importo ricostruito                 | Imponibile calcolato |                   | Importo calcolato | Errori                 |                           |
|                            |                |                          | 26             |                  |                          | 1.314,00                                                                                                    |                          | 97,89<br>1.314,00      |  | $\boldsymbol{\mathsf{Q}}$<br>229,29 |                      |                   |                   |                        |                           |
| 国内                         |                |                          |                |                  |                          |                                                                                                    |                          |                        |  |                                     |                      |                   |                   |                        |                           |
|                            |                |                          |                |                  |                          |                                                                                                    |                          |                        |  |                                     |                      |                   |                   |                        |                           |

*Figura 4 - Sezione Rettifiche*

All'interno della sezione "**Rettifiche**", utilizzando uno o più criteri di ricerca, è possibile esaminare il motivo per il quale è stata emessa una nota di rettifica.

La procedura di calcolo, per i codici relativi a denunce individuali, effettua il calcolo aggregato per codice e dove esistono differenze riporta il calcolato sul singolo codice individuale

I motivi che determinano l'emissione di una nota di rettifica possono essere molteplici:

- 1. **differenza di aliquota o mancanza di un codice autorizzazione (CA)**: in questo caso, accedere al dettaglio della rettifica (icona lente di ingrandimento), e verificare nel tab "**Righe**" la differenza tra "**importo ricostruito**" (quello indicato nel file dall'azienda/intermediario) e "**importo calcolato**" (quello calcolato dall'INPS). Le due colonne sono esportabili in Excel per consentire un'analisi più immediata. La/e riga/e caratterizzata/e da differenze tra i due importi sono quelle che hanno determinato la nota di rettifica. Se nell'ambito di un'agevolazione contributiva viene calcolata l'aliquota intera vuol dire che manca il CA relativo alla fruizione dell'agevolazione oppure l'azienda risulta irregolare all'interrogazione della procedura DURC ON Line;
- 2. **conguagli CIG/CIGS**: verificare nella colonna "**Righe**" la differenza tra "**importo ricostruito**" ed "**importo calcolato**" relativamente alle righe con i codici di conguaglio. Nel tab "**CIG**" possono essere consultate le autorizzazioni di cassa integrazione indicate nel flusso originario solo per la CIG aggregata. Per la CIG con ticket, **al momento**, non è presente l'indicazione del numero di autorizzazione, ma solo l'importo di conguaglio dichiarato nel file originario e che in seguito al calcolo ha fatto scaturire la nota di rettifica. In questo caso, per effettuare una migliore disamina, è necessario accedere alla sezione "**Evidenze CIG**" nel cassetto previdenziale della matricola interessata **oppure al Cruscotto Cig e Fondi [\(msg](https://www.inps.it/bussola/VisualizzaDoc.aspx?sVirtualURL=/Messaggi/Messaggio%20numero%204065%20del%2007-11-2019.htm)  [4065 del 07-11-2019\)](https://www.inps.it/bussola/VisualizzaDoc.aspx?sVirtualURL=/Messaggi/Messaggio%20numero%204065%20del%2007-11-2019.htm)**

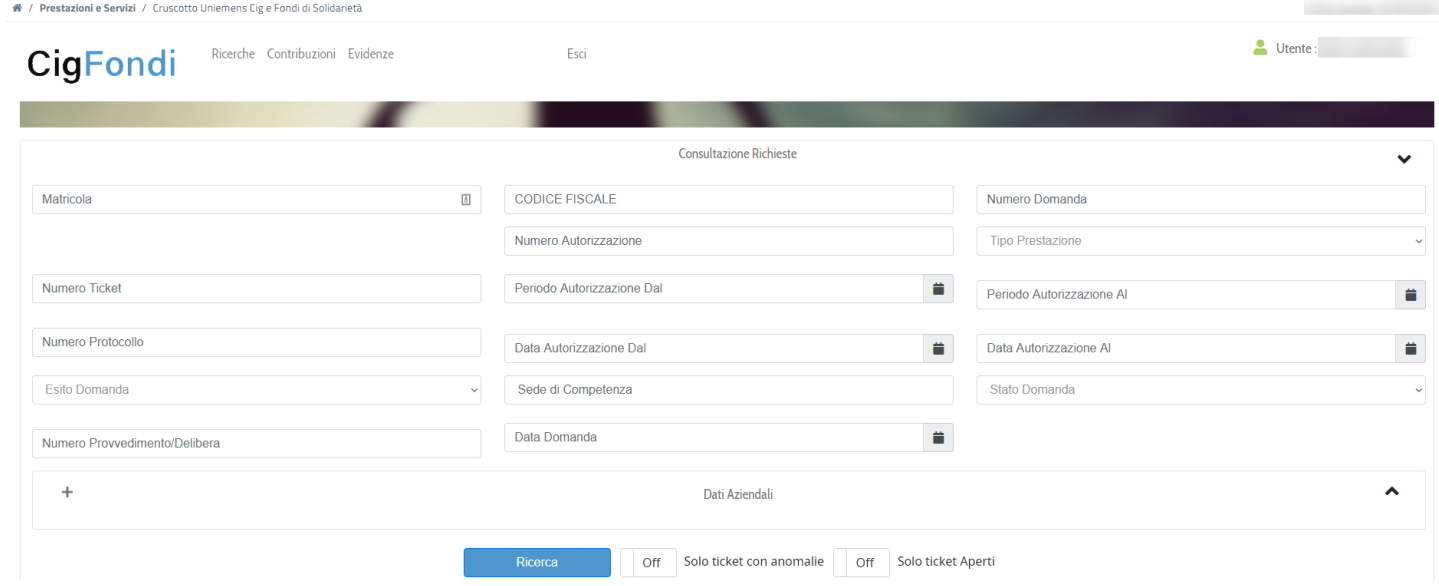

- 3. **sanzioni per ritardato versamento del DM**: oltre a differenze contributive e alle relative sanzioni, la Nota di rettifica può contenere la voce sanzioni civili per ritardato versamento. Tale addebito è presente qualora sia stato versato il saldo della denuncia in ritardo, ma prima della ricostruzione della denuncia, utilizzando erroneamente il codice tributo DM10. Si rammenta infatti che per il versamento in ritardo della contribuzione dovuta a saldo della denuncia il codice tributo da utilizzare è RC01.
- 4. **conguaglio prestazioni indebite con riferimento alla qualifica del lavoratore oppure non previsto per il settore di appartenenza del lavoratore:** a titolo di esempio, una malattia conguagliata per un impiegato dell'industria oppure un congedo matrimoniale per un lavoratore del settore terziario, commercio e servizi;
- 5. **conguaglio di prestazioni per importi superiori al tetto massimo previsto**: a titolo di esempio un congedo straordinario (L070) ex legge n. 388/2000;

# <span id="page-56-0"></span>**Codifica codici errore UniEMens**

Elenchiamo di seguito le modalità operative e la descrizione dei principali codici errore delle denunce.

Facciamo presente che per tutti i problemi relativi all'inquadramento aziendale e all'attribuzione dei codici di autorizzazione sarà necessario inviare una comunicazione bidirezionale per il tramite del fascicolo elettronico della matricola interessata, utilizzando l'oggetto "Inquadramento".

Per eventuali altre problematiche relative alla definizione delle denunce errate è possibile contattare la sede competente con una comunicazione bidirezionale, utilizzando l'oggetto "UniEMens trasmessi".

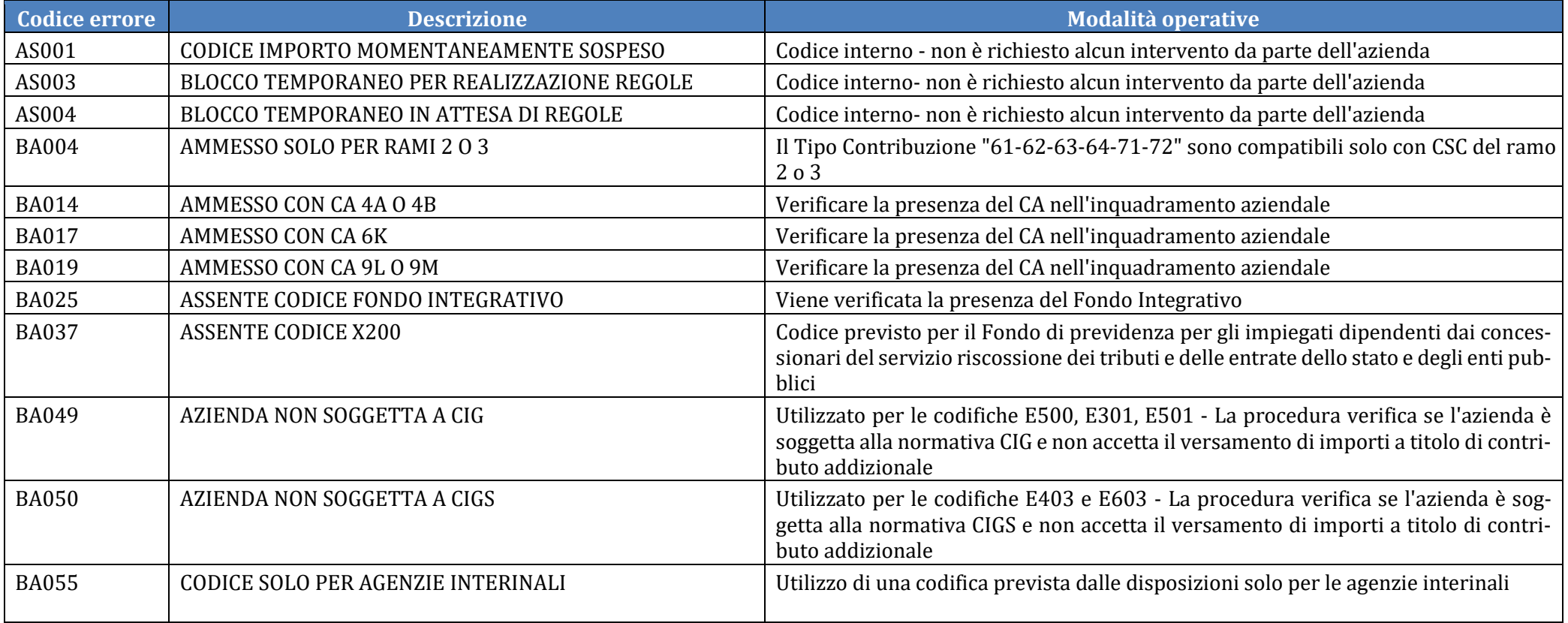

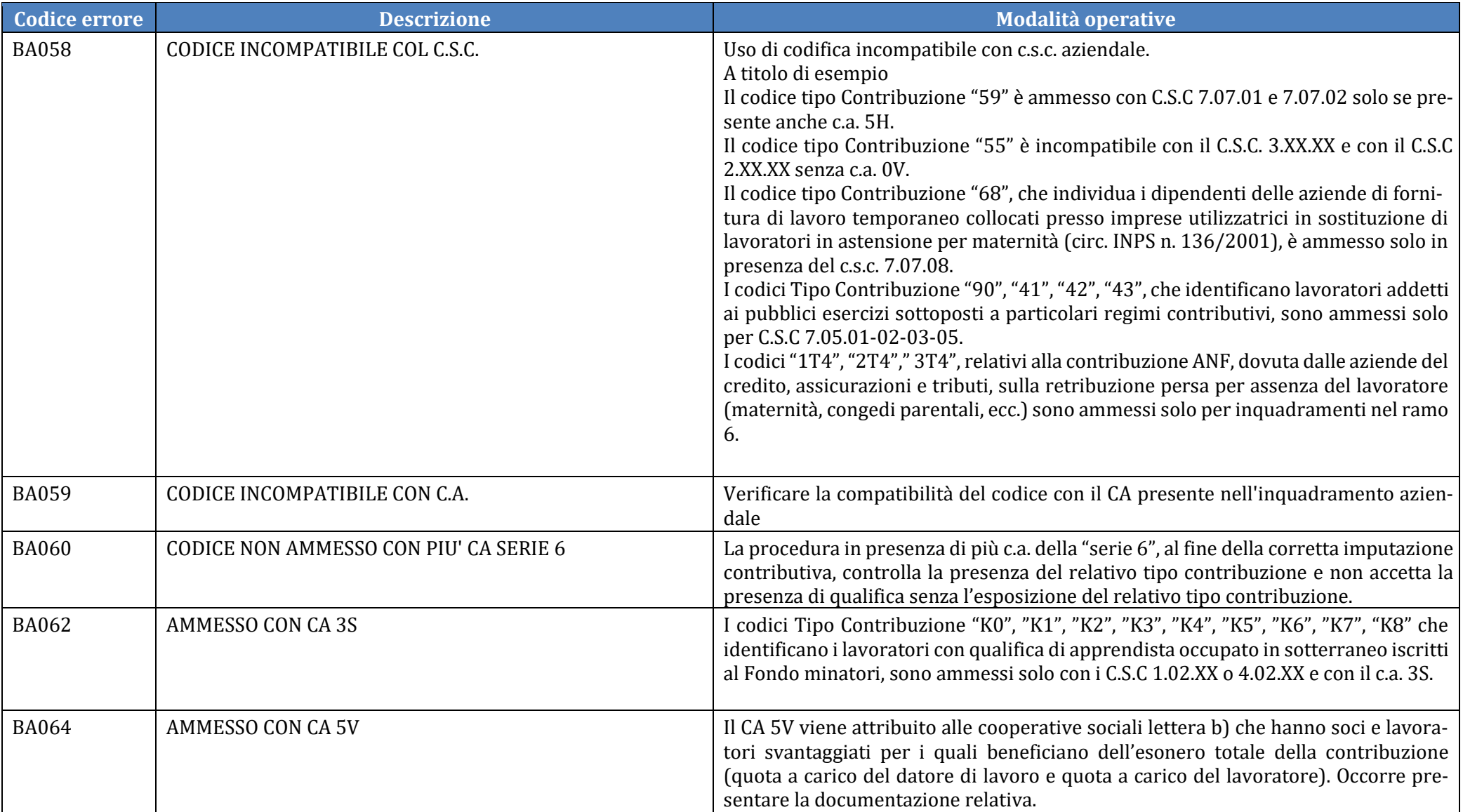

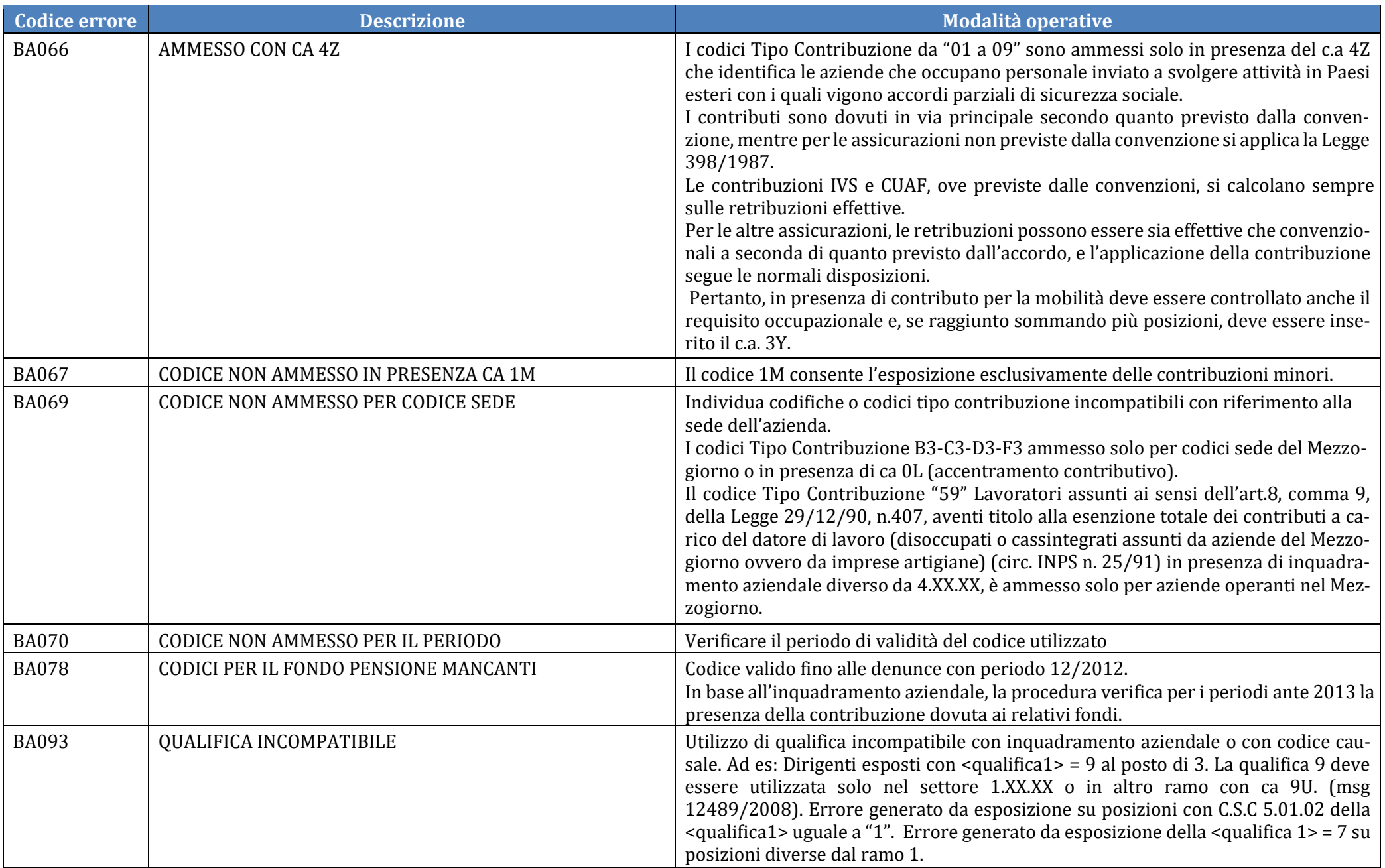

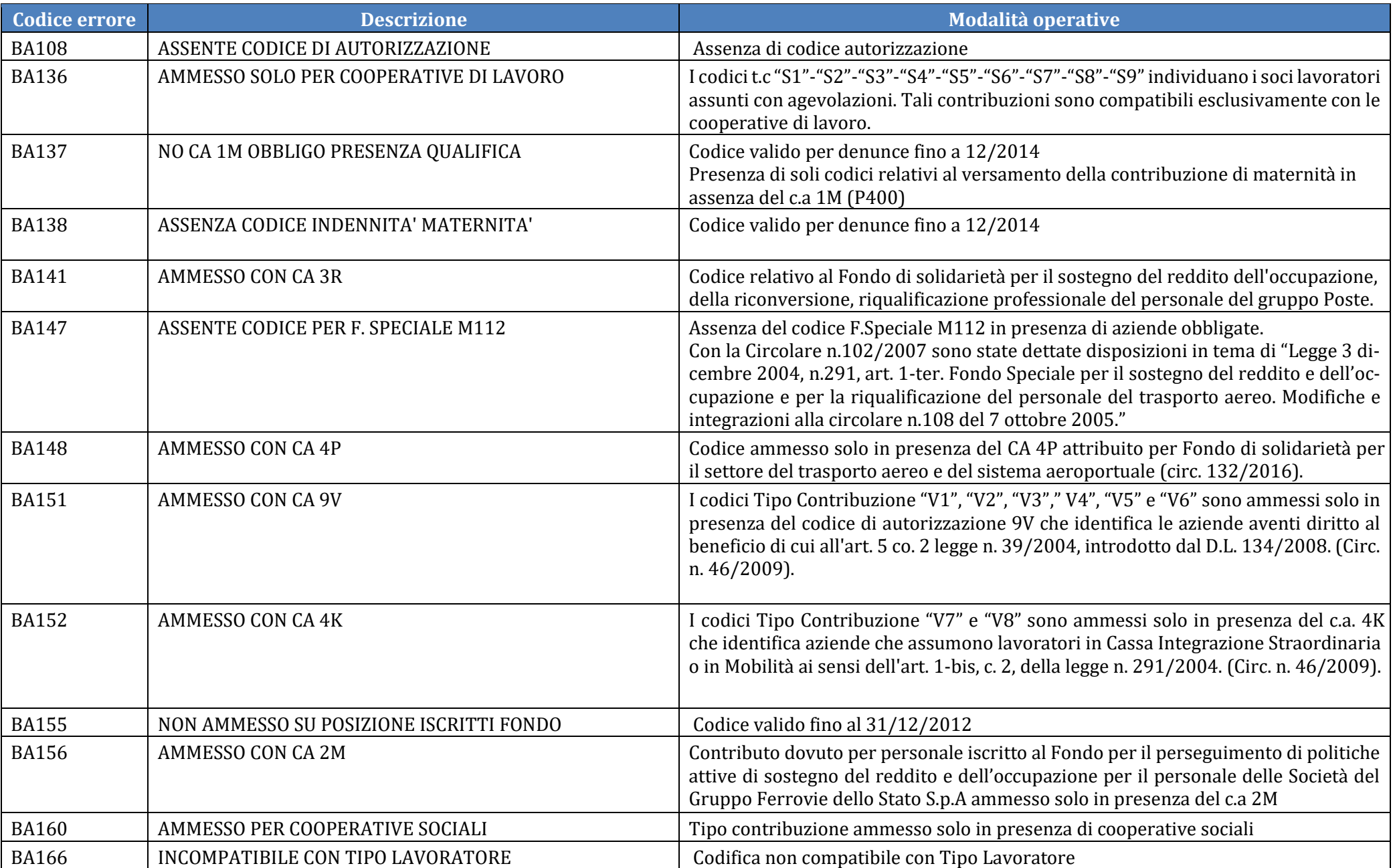

![](_page_60_Picture_115.jpeg)

![](_page_61_Picture_134.jpeg)

![](_page_62_Picture_104.jpeg)

![](_page_63_Picture_105.jpeg)

![](_page_64_Picture_35.jpeg)

# <span id="page-65-0"></span>**Circolari e messaggi INPS**

- [Messaggio n. 5207 del 06-08-2015:](https://www.inps.it/bussola/VisualizzaDoc.aspx?sVirtualURL=/Messaggi/Messaggio%20numero%205207%20del%2006-08-2015.htm) Aziende che operano con il sistema UniEMens: denunce mensili "Anomali e Provvisori";
- [Messaggio n. 7099 del 23-11-2015:](https://www.inps.it/bussola/VisualizzaDoc.aspx?sVirtualURL=/Messaggi/Messaggio%20numero%207099%20del%2023-11-2015.htm) Rilascio prima versione del Portale Contributivo "Aziende & Intermediari";
- [Messaggio n. 4973 del 6-12-2016:](https://www.inps.it/bussola/VisualizzaDoc.aspx?sVirtualURL=/Messaggi/Messaggio%20numero%204973%20del%2006-12-2016.htm) Implementazioni per la compilazione dei flussi delle denunce retributive e contributive individuali UNIE-
- MENS Flussi di regolarizzazione;
- [Messaggio n. 5159 del 22-12-2017:](https://www.inps.it/bussola/VisualizzaDoc.aspx?sVirtualURL=/Messaggi/Messaggio%20numero%205159%20del%2022-12-2017.htm) Gestione DM10 passivi, note di rettifica passive e Dm10Vig passivo;
- Messaggio n. 4065 del 07-11-2019: [Rilascio in produzione della nuova applicazione](https://www.inps.it/bussola/VisualizzaDoc.aspx?sVirtualURL=/Messaggi/Messaggio%20numero%204065%20del%2007-11-2019.htm) **"Cruscotto Cig** e **Fondi**"

# <span id="page-66-0"></span>**Ringraziamenti**

Si ringrazia per il contributo fornito:

i Funzionari INPS:

- **Alagna Maria Sabrina** Roma Monteverde Gianicolense;
- **Berliri Manuela** Venezia;
- **Consalvi Riccardo** Brescia;
- **De Bernardi Caterina** Varese;
- **Trovellesi Maria Francesca** Direzione Centrale Entrate;

i componenti del tavolo tecnico Consiglio Nazionale Consulenti del Lavoro ed in particolare i colleghi:

- **Silvestri Vincenzo;**
- **Sette Francesco;**
- **Puppo Paolo;**
- **Graziano Alessandro;**
- **Gargano Rino.**